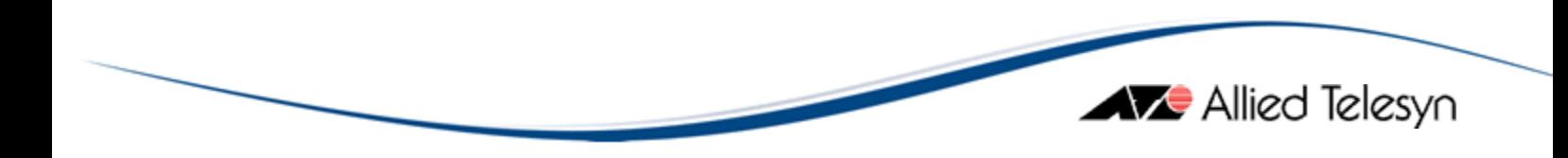

# **AT-SNMPc FAQ**

文档编号

版本号 V1.0

日期 2005.12.28

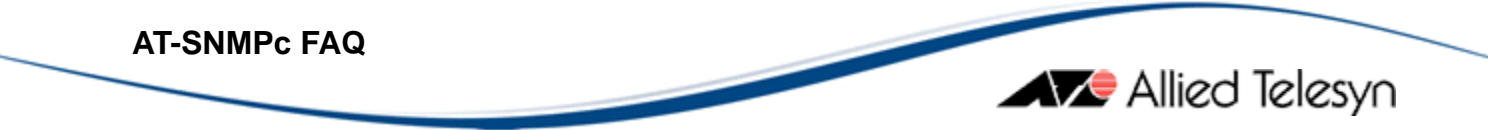

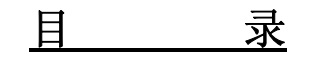

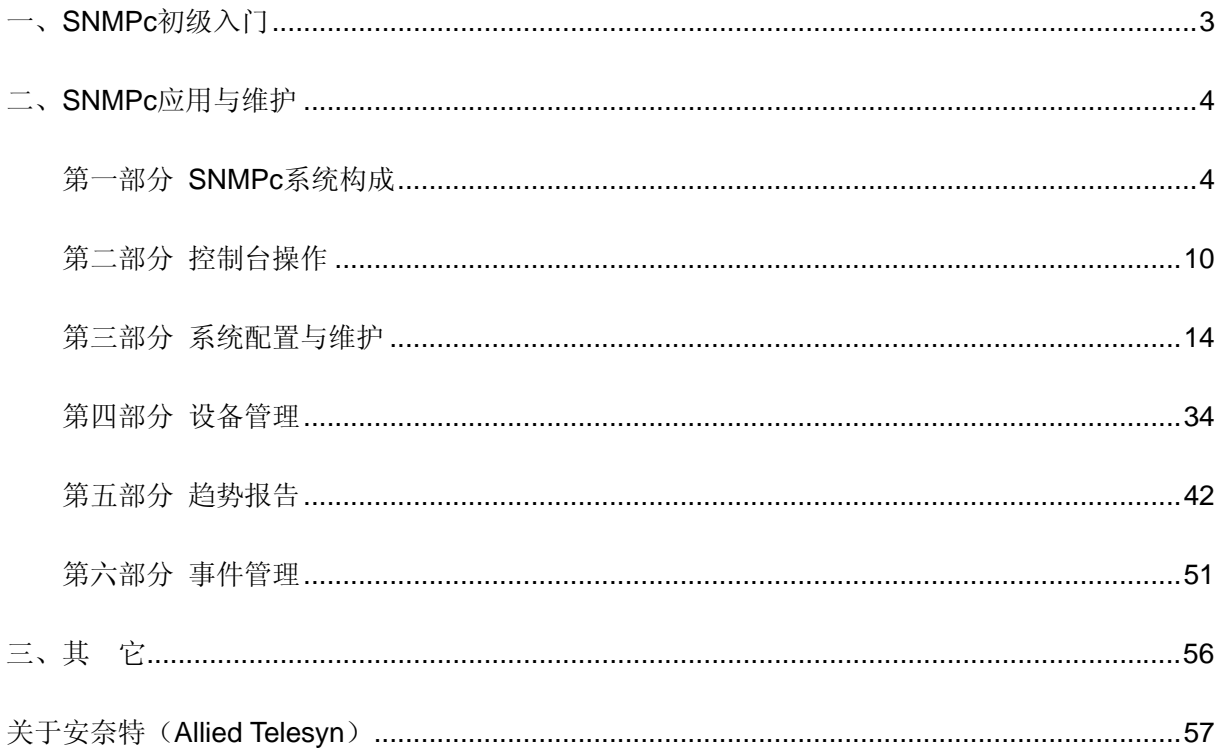

## <span id="page-2-0"></span>一、**SNMPc** 初级入门

#### **1.** 什么是 **SNMPc**?

AT-SNMPc 是一个安全的分布式的通用网络管理系统平台,直观显示、监控和前瞻性地管理网 络。能有效地监控整个网络的基础架构。支持多厂商网络设备,可以管理任何厂商,如安奈特、Cisco、 华为、北电、港湾等 Hub,交换机、路由器以及其它可管理设备及其标准或私有的信息。支持 SNMP V1、V2 和 V3,无比的易用性,对小型或是大型网络提供相应的版本。这就是为什么有超过 120,000 套 SNMPc 被部署在世界各地,用来管理各种网络。

#### **2. SNMPc** 的许可**(License)**有何不同?

SNMPc 分为两个主要版本:企业版和工作组版。其中企业版有两个许可证:企业版基本版和远 程扩展(RAX)。基本版包括企业版的主要功能+一个本地控制台+一个远程控制台+一个本地轮询器+ 一个远程轮询器;远程扩展可提供无数量限制的远程控制、JAVA 控制台和远程轮询器。工作组版只 有一个许可证。

#### **3. SNMPc** 的版本:工作组版与企业版

SNMPc 工作组版本是一个集中式单一用户版本。它采用与企业版相同的核心功能体系,但所有 组件必须运行于单一的计算机上,不具备分布式功能。工作组版本与企业版具有同样的主要网管功 能,但它适用于规模较小的网络管理。工作组版本不包括企业版本所具有的可以分布式部署的远程 轮询器和控制台;无趋势报告中的直接输出到打印机和 WEB 报告;不支持数据库 ODBC 输出;无 多级网管的域管理功能;不支持主备冗余服务器;最多可管理 1000 个节点。而企业版具有全部的 功能,可分布式管理多达 25,000 个节点。

## **4.** 试用版与正式版有何不同?

所谓试用版与正式版的根本区别在于你是否有一个永久的使用许可(License), 从功能上来说二 者完全相同。而且试用版具有完整的企业基本版+远程扩展(RAX)的完整功能。安装 SNMPc 后, SNMPc 会默认生成一个随机的临时企业基本版+RAX 许可,只是此许可有一个 31 天的试用期限。 此时的 SNMPc 即为试用版。如果你购买了正式的许可,在试用版中输入此许可号后,即成为正式

<span id="page-3-0"></span>版。根据你购买的许可类型, SNMPc 会自动识别版本类型—工作组版还是企业版基本版/基本版 +RAX。

**AVG** Allied Telesyn

## **5.** 如何获得 **SNMPc** 试用版**?**

可登录安奈特(中国)网络有限公司网站,到下面链接下载最新的 AT-SNMPc 中文试用版。

<http://www.alliedtelesis.com.cn/products/nm/SNMPc.htm>

#### **6.** 如何安装并试用 **SNMPc**?

我专门为用户提供了<<SNMPc试用指南>>与<<快速入门>>说明文档,请登录安奈特(中国)网络 有限公司网站,到<http://www.alliedtelesis.com.cn/products/nm/SNMPc.htm> 页面,点击右方的<< 试用指南下载>>和<<快速入门下载>>下载相关的PDF文档。下载后,请按照文档说明,即可快速学 会如何安装并使用SNMPc。

## 二、**SNMPc** 应用与维护

## 第一部分 **SNMPc** 系统构成

## **7. SNMPc** 的组成与体系结构如何**?**

SNMPc 是一个通用的分布式网络管理软件,主备冗余服务器支持,提供灾难性恢复。采用分布 式架构,由服务器、轮询器和控制台(远程控制台/JAVA 控制台)组成,这几个组件可以既可以安装一 台计算机上,也可以分开安装在几台计算机上(仅企业版)。

采用运行于多种计算机上的轮询法和服务器组件,SNMPc 企业版可以管理大型的网络。

采用多种远程登录控制方式,SNMPc 企业版可以让多人共享管理信息。

SNMPc 成本低而效率高,因为购买一套 SNMPc 组件所需资金要少于相同数量的各自独立 的管理程序。

SNMPc 采用普遍的 SNMP 管理协议对 IP 网络内的设备、工作站和服务器进行查询与配置。 SNMPc 企业版具备任何 SNMP 管理终端应具备的特点,此外它还拥有以下更为先进的特点:

自动设备发现与拓扑生成 按比例可管理多达 25000 个设备 支持多管理者结构体系 提供强大与丰富的性能管理功能 实时与历史的数据统计查询 提供详尽的网络趋势统计报告 自动设定的统计基准线和阈值警告 提供图形用户界面的设备支持 智能事件(故障)管理 支持颜色、声音、日志、电子邮件或短信等多种方式的事件通知 可定制 MIB 表格与自定义 MIB 表达式 提供 RMON 管理工具 支持 SNMP V1、V2 与安全的 V3 协议 提供一个简单的程序设计接口(API),通过它用户可以开发特殊应用。

## **8.** 什么是服务器组件?

服务器组件运行于安装 SNMPc 网管服务器的计算机上,维护集中式数据库, 包括配置、拓扑 结构图、MIB 库、趋势报告、事件日志文件等。服务器组件用于协调多个客户端应用程序,如本地/ 远程控制台、JAVA 控制台和远程轮询代理。

## **9.** 什么是轮询器?

## 注:仅企业版本提供

轮询器是 SNMPc 企业版的一个分布式组件,包括发现代理、轮询代理和趋势报告代理的功能。 可安装于同一网络内的一台或多台计算机上,用于管理域的本地监控。SNMPc 企业版服务器本身包 括有一个内置轮询器。独立部署的轮询器按设置分别执行不同的轮询请求。对所指定的网络执行常 规状态轮询,长期历史轮询、数据采集,基准线自动和手动阈值报警与发现。轮询器将信息存储于 本地信息库之中,当状态发生变化时将事件发送至管理服务器。从而减轻网络管理流量,有效节省 宝贵的带宽,尤其是对于通过广域网的连接。同时减轻网管服务器的负荷,成倍扩展 SNMPc 保存 网络统计数据的数据库容量。还可通过轮询器的部署大大增强网络安全。

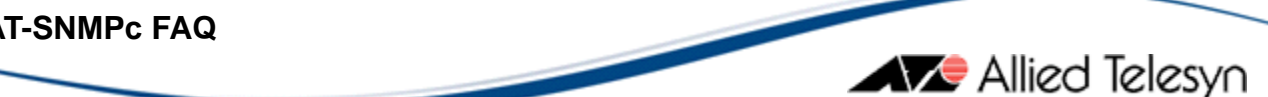

## **10.** 如何设置远程轮询器密码?

## 注:仅 *Enterprise Edition*

时轮询代理访问 SNMPc 服务器,需要一个远程轮询用户名和密码。若您已修改远程轮询密码, (参看管理用户 ),则您必须将每一电脑上运行的轮询代理也设置成同样的密码。如果您改变了 SNMPc 服务器的系统 IP 地址, 您同样需重新配置所有相关的远程轮询器。

Windows 菜单"开始/SNMPc 网络管理系统/ 配置远程轮询"改变密码及计算机上所有代理所用 的服务器地址。

## **11.** 何谓发现代理和状态轮询代理?

发现代理和状态轮询代理是由 discagt.exe 程序来实现的。发现代理发现网络并且在相关的服务 器上生成映射数据库。

 状态轮询代理对映射对象执行常规的轮询(Ping and SNMP)。状态轮询代理是 discagt.exe 程序 的一个模块。状态轮询代理和发现代理分享一个通信连接,但另外它也是完全独立的。

discagt.exe 程序可以在作为服务器的计算机上运行, 或者企业版中, 可以在远程计算机上运行。 然而,在工作组或企业版的基本版的安装过程中,此程序仅限在服务器上运行。当您登录到 Windows, 发现代理及状态轮询代理就会自动启动,您也可以使用 Windows 菜单"开始/SNMPc 网络管理系统/ 启动系统"启动 。

## **12.** 何谓趋势报告代理?

#### 注:仅 *Enterprise Edition*

趋势报告代理由 hist32.exe 程序来实现。趋势报告代理轮询设备信息,并将一段时间的统计数 据保存在本地数据库里,且生成自动阈值报警(Automatic Threshold Alarms)。hist32.exe 程序既 可以在作为服务器的计算机上运行,也可以在远程计算机上运行。然而,在基本版中,此程序只限 在服务器上运行。当您登录到Windows,趋势报告代理就会自动启动,您也可以使用Windows菜单"开 始/SNMPc 网络管理系统/启动系统"启动。

可以使用配置/趋势报告菜单和生成或更改预设趋势报告来直接配置趋势报告代理。

## **13.** 什么是远程控制台组件?

## 注:仅企业版本提供

远程控制台组件运行于用户工作站之上,为 SNMPc 系统的一个或多个模块提供用户操作界面。 SNMPc 控制台事实上由几个控制台组件构成,包括登录用户界面、系统菜单、系统工具条、操作工 具选项、视图显示窗口、事件日志窗口等图形用户界面。

远程控制台是由 snmpc32.exe 程序来实现的。远程控制台为您提供了从另外一台计算机访问 服务器的用户界面。您可以使用远程控制台执行就象在本地控制台上一样的操作。远程控制台是通 过 TCP/IP 协议与服务器连接的,因而效率会比本地控制台稍低一点。使用菜单"开始/SNMPc 网络 管理系统/登录远程控制台",可以启动远程控制台。

尽管远程控制台可以由 snmpc32.exe 程序来执行,但是 snmpc32.exe 程序不能同时实现远程 控制台和服务器。

## **14.** 什么是 **JAVA** 控制台?

#### 注:仅企业版提供

JAVA 控制台是功能受限的只读用户操作界面,任何安装有浏览器的系统,包括 Windows、Apple 和 Unix 操作系统,都可以使用。JAVA 控制台是用户每次使用时下载的,所以无需在控制系统上进 行安装或维护。JAVA 控制台是设计用于通过低速率线路访问网管服务器时使用的。

#### **15. JAVA** 控制台有何要求?

使用 JAVA 控制台需满足以下要求:

1.只有具备了"远程访问扩展许可证"才会提供 JAVA 控制台。它是可选购的 SNMPc 企业版组件, 是默认的协议。

2.在不没有安装 JAVA1.3 插件的浏览器内 SNMPc JAVA 控制台无法运行。用户第一次在 WEB

浏览器内装载 SNMPc JAVA 控制时,它会下载并安装一个兼容的 JAVA 1.3 插件。用户必须安装有 最新的 JAVA 插件 1.3 版或者更高的版本。

**AVG** Allied Telesyn

3.用户必须在 SNMPc 企业版服务器上运行 WEB 服务器。这并没有包括在 SNMPc 内。

4.在使用 JAVA 控制台时,SNMPc 服务器必须运行在 Windows XP 或 Windows NT 操作系统下。 如果用户在 Windows 98 下运行 SNMPc 服务器, 将无法实现 JAVA 访问。

#### **16.** 如何安装和使用 **JAVA** 控制台?

遵照以下步骤安装和使用 JAVA 控制台:

步骤 1: 安装和启动一个 WEB 服务器软件(并未包括在 SNMPc 内)

步骤 2: 为 JAVA 控制台组件建立一个用户浏览器可访问的目录。

步骤 3: 将下列 JAVA 控制台组件复制到步骤 2 所建立的目录内:

<SNMPc>\java\crc.jar

<SNMPc>\java\default.html

<SNMPc>\java\manual

其中<SNMPc>是 SNMPc 的安装目录。Manual 是一个包含有所有 HTML 格式在线文档的目录。 步骤 4:启动 SNMPc 服务器,使用"配置/软件密钥"菜单。确认其许可证类型为"不受限的局域 网控制台/ JAVA"。如果不是,请在出现的文本编辑框内键入远程访问扩展许可证号。然后点击确定 按钮。历史事件日志中将追加一条信息显示 JAVA 服务器已启动。

步骤 5: 从任何系统启动 WEB 浏览器, 键入如下的 SNMPc JAVA 控制台首页地址:

#### http://a.b.c.d/snmpcjavadir/default.html

其中"a.b.c.d"是 SNMPc 服务器系统的 IP 地址,"snmpcjavadir"是 JAVA 控制台的存放目录。之后 JAVA 控制台将在 WEB 浏览器内运行。

JAVA 控制台提供了有限的功能,并且是只读的。它是设计用于临时场合或者是低速率线路下的 snmpc 访问。一旦你启动了 JAVA 控制台,可通过帮助菜单了解使用 JAVA 用户界面的相关信息。

## **17.** 如何限制 **JAVA** 控制台访问?

用户可以通过编辑 SNMPc.ini 文件限定允许连接到 SNMPc 的地址。SNMPc.ini 文件在 SNMPc 的安装目录下。在[Server]段内添加下面一行文字:

**AVG** Allied Telesyn

AcceptAddrs=a.b.c.d,aa.bb.cc.dd,...

其中"a.b.c.d"和"aa.bb.cc.dd"表示认可的客户地址。用户可根据需要添加地址,地址间用逗号隔 开。地址必须为 IP 地址,不允许使用域名。

## **18.** 如何启动和关闭 **SNMPc** 组件?

使用 Windows 菜单"开始/SNMPc 网络管理系统/启动系统"设置当您启动 SNMPc 系统时, 要 同时运行的程序。即当您登录 Windows 时, 是启动还是禁止 SNMPc 系统。"SNMPc 任务设置"对 话框就会出现。

任务设置对话框的每一行包括一个 SNMPc 任务的如下四个部分:

1.选择是否当 SNMPc 启动时运行此任务。

2.任务的简短说明(例如服务器,发现等)。

3.程序名,就是系统启动时要运行的可执行程序名。

4.窗口名,就是显示在程序主窗口的文本。当你关闭 SNMPc 系统时用这个名字来定位或终止 此程序。

当您安装一个或多个 SNMPc 组件,任务设置对话框就会自动配置安装组件的默认值。

按以下步骤来设置 SNMPc 任务:

要启用或禁用一个运行任务,选择或清除相关的复选框。

当登录 Windows 时,关闭所有已激活的任务,关闭"登录时启动"复选框(缺省时处于激活状态)。 在任务栏中增加一程序,按"添加"按钮,随后出现添加程序对话框,在相应的编辑框里输入说 明,窗口名称,可执行路径,及程序参量。

使用"编辑"按钮来修改已选择任务的属性。但您不能修改 SNMPc 系统任务。

使用"删除"按钮删除任务。但您不能删除系统任务。

按"确定"按钮以保存您所做的修改。

<span id="page-9-0"></span>若您想激活登录 Windows 时的启动设置,则您可以退出 Windows,再次登录 Windows 来重新 激活任务。

**AVG** Allied Telesyn

若您没有激活登录 Windows 启动设置,则使用 Windows 菜单"开始/SNMPc 网络管理系统/启动 系统"来激活所有启动任务,运用菜单"开始/SNMPc 网络管理系统/关闭系统"关闭所有任务。

注:任务对话框中通常不会包含远程控制台。使用菜单*"*开始*/*登录远程控制台*"*启动远程控制台。

#### **19.** 管理方式有哪些?

SNMPc 支持各种设备访问方式,包括 ICMP(Ping)、SNMP V1、SNMP V2c 和 SNMP V3。 ICMP (Ping)

ICMP(Ping)适用于不支持 SNMP 但仍可通过 Ping 测试其是否有响应的设备。此类设备也可 能包括未正确配置或未启用 SNMP 的网络设备、服务器和工作站。

SNMP V1 和 V2c

SNMP V1 和 SNMP V2c 是非常相似的 SNMP 代理协议,目前网络设备多数都采用这两种协议。 支持 V2c 的设备同样也支持 V1。SNMPc 根据需要在两种方式之间自动智能切换。因此在多数情况 下用户总是会选择 SNMP V1 作为设备的访问方式。

SNMP V3

SNMP V3 是安全的 SNMP 代理协议。目前有许多厂家的网络设备已经支持 SNMP V3。除非确 认要访问的设备确实支持 V3 而且已经做了正确的配置,否则请勿选择 V3 设备访问方式。采用 V3 方式,用户应选择授权和加密方式,并为每种方式加设口令。

## 第二部分 控制台操作

#### **20.** 安装完 **SNMPc** 后,如何进入系统进行管理?

安装完成,通过 Windows 的"开始/SNMPc 网络管理系统/启动系统"后,会自动登录控制台。 或在系统已经运行, 就可以用"开始/SNMPc 网络管理系统/登录控制台"进入系统管理界面。

登录过程中会提示输入许可,若购买有许可,直接输入。若没有则直接确定即可。然后会提示 输入登录用户名和密码,首次默认用户名为"Administrator",密码为空。按确定,就进入控制台界 面进行各种管理操作了。

## **21.** 如何显示或隐藏选择工具?

SNMPc 包括一个选择工具窗口,用于从几个数据库中的一个选择对象。选择工具是一个标签对 话框,位于主体窗口的左边。拖拉窗口的右边框可以改变其大小。选择其中一个标签可以显示数据 库的一个树控制。

选择工具共有 5 个标签, 如下表所述:

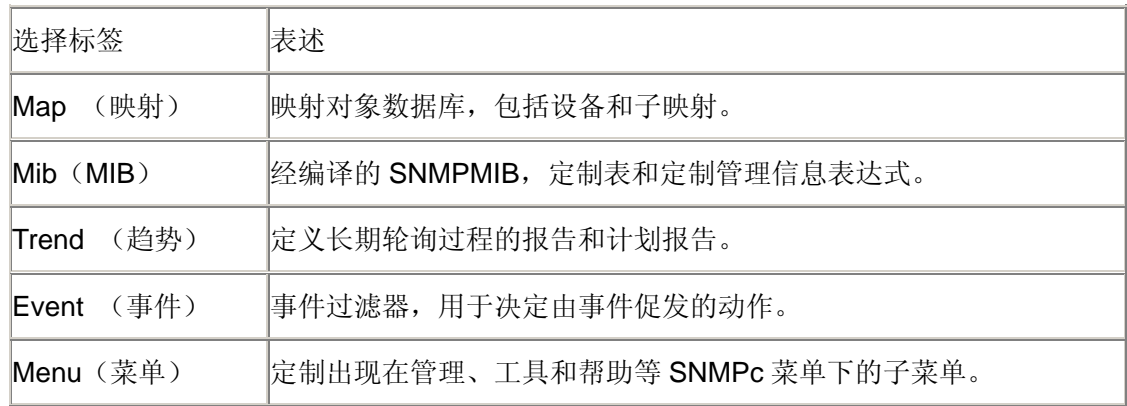

在选定选择树中的一个对象后,用户可以通过主体窗口菜单或右击弹出的菜单对对象进行操作。

使用视图/选择工具菜单隐藏或显示选择工具。用户也可以使用配置/控制台选项菜单选中或清除 工具条/选择树复选框。

#### **22.** 如何显示或隐藏事件日志工具?

 SNMPc 包括事件日志工具窗口,用于查看事件日志数据库被过滤掉的实例。它是一个标签对话 框,位于主体窗口的下部。通过拖放窗口的右边框可以改变窗口的大小。关于事件日志工具的更多 信息请参见查看事件。

使用视图/事件日志工具菜单隐藏或显示事件日志工具。用户也可以通过配置/控制台选项选中或 清除工具条/日志查看复选框。

#### **23.** 如何显示或隐藏主工具条?

SNMPc 主菜单下面有一个主工具条。该工具条包含几个常用的编辑和视图菜单命令。

主工具条也包括一个 MIB 选择编辑框/下拉列表。用户可以直接在编辑框中直接键入 MIB 变量 或从 MIB 选择树中选择相关条目。SNMPcMIB 命令按照编辑框中的名称执行。MIB 变量和表名称 同时也保存在了下拉列表中以便日后使用。

**AVG** Allied Telesyn

使用视图/工具条/标准工具条菜单隐藏或显示该工具条。用户也可以通过配置/控制台选项选中 或清除工具条/标准复选框。

#### **24.** 如何显示或隐藏映射编辑工具条**?**

SNMPc 包括一个映射编辑工具条,通常位于主体窗口的右边。该工具条包含了几个常用的插入 菜单的映射编辑命令。使用视图/工具条/插入对象菜单隐藏或显示该工具条。用户同样也可以通过配 置/控制选项菜单选中或清除工具条/插入对象复选框。

#### **25.** 如何显示或隐藏状态条?

 SNMPc 在其主体窗口底部边框设设有一个状态条。状态条显示了当前选定的对象和窗口中已记 录的相关信息。

使用视图/工具条/状态条菜单隐藏或显示状态条。用户同样也可以通过配置/控制台选项菜单选中或 清除工具条/状态条复选框。

#### **26.** 如何使用单一的窗口查看子映射?

 在映射选择树或者一个子映射查看窗口内双击一个子映射对象时,SNMPc 通常会打开一个新的 多文档界面窗口显示子映射的内容。

要重新使用单独的一个窗口查看所有子映射,可通过配置/控制台选项菜单修改用户界面属性, 勾选重复使用映射查看复选框。

#### **27.** 如何在外部窗口内启动 **MIB** 查看?

 通常 SNMPc 在同一个多文档界面窗口内显示 MIB 表和 MIB 图表。通常这样比较易于组织。然 而,用户也可以在不隶属于 SNMPc 的活动窗口内显示 MIB 表和 MIB 图表。

 要创建一个活动表/图表窗口,请通过配置/控制台选项菜单修改用户界面属性,勾选活动表/图表 复选框。

**AVG** Allied Telesyn

#### **28.** 如何关闭事件声音提示?

 如果事件行为过滤器设定事件声音提示,SNMPc 会在捕获到一个事件时发出声音警报。SNMPc 会向所有活动的控制台发送信息,控制台将发出声音警报。

要关闭用户控制台的声音警报功能,请通过配置/控制台选项菜单编辑用户界面属性,清除事件 声音复选框。

#### **29.** 如何禁用事件警告?

 如果事件行为过滤器设定事件报警,SNMPc 会在捕获到一个事件时显示警告。SNMPc 向所有 活动的控制台发送信息,控制台将显示警告对话框。

 要禁用用户控制台的警告对话框,请通过配置/控制台选项菜单修改用户界面属性,清除事件警 告复选框。

#### **30.** 如何更改日期格式?

SNMPc 支持三种日期格式(月/日/年,日/月/年和年/月/日)。通过配置/控制台选项可以更改日 期格式。从日期格式组合框中选定一种日期格式。这将改变所有新生成的事件日志条目和新显示的 图表。

#### **31.** 如何锁定映射查看?

用户可以锁定 SNMPc 映射数据库以避免意外的改变。通过配置/控制台选项菜单可设定映射锁 定模式。勾选锁定映射查看复选框其他用户将无法改变映射。这种全局设定将影响到所有的控制台 用户。

#### **32.** 如何强制使用读写访问模式?

当执行 SNMP 读操作时, SNMPc 通常使用*只读访问模式*。当执行写操作时, 通常使用*读写访* 

<span id="page-13-0"></span>问模式。要强制 SNMPc 总是使用读写访问模式,请通过配置/控制台选项菜单, 勾选读写模式复选 框。这只会影响诸如表和图表操作这类控制台操作。它不会影响轮询操作。

**AVG** Allied Telesyn

#### **33.** 如何打印控制台查看窗口?

SNMPc 有一个基本的打印机制,它会打印所有显示的窗口。用户首先必须在可见窗口内单击选 中窗口,然后利用文件/打印菜单打印该窗口。窗口将被按照屏幕上的显示状态的打印出来。

## 第三部分 系统配置与维护

#### **34.** 如何创建新的管理用户?

 如果有多个用户使用同一 SNMPc 系统,您就需要为每一个用户创建一个独立的用户名。不同 用户可以有不同的使用级别及事件通知信息(Eamil、短信)。

通过以下步骤创建新的用户:

通过"配置/用户配置文件"菜单显示"设置用户"对话框。 点击"添加"按钮创建新的用户,出现"编辑用户属性"对话框。 在"用户名"编辑框里输入用户名。 在"密码"栏及"再次输入密码"编辑框中输入密码。 按"确定"输入新的用户,用户最初将拥有全部访问许可。

#### **35.** 如何设置登录密码?

 通过为每一个用户名设置一个密码,您就可以阻止未经许可的使用者进入您的系统。SNMPc 是用来维护网络的,因而每一位装有 SNMPc 控制台的用户都可很容易的登录并修改您的系统。按 以下步骤设置密码:

通过"配置/用户配置文件"菜单显示"设置用户"对话框。

选择用户名称后, 按"修改"按钮, "编辑用户属性"对话框出现。

在"密码"编辑框里输入密码,在"重新输入密码"编辑框里重新输入同一密码。

按"确定"按钮保存您所做的设置。

注: 若您修改远程轮询密码, 您必须在每一个运行远程轮询代理的工作站上手动设置密码。从 *Windows* 开始菜单*"SNMPc* 网络管理系统*/*设置代理密码*"*命令输入新的远程轮询密码,请参看*"*设置 远程轮询密码*"*。

## **36.** 如何限定用户管理权限?

每一用户都有不同的访问权限,具体参看下表:

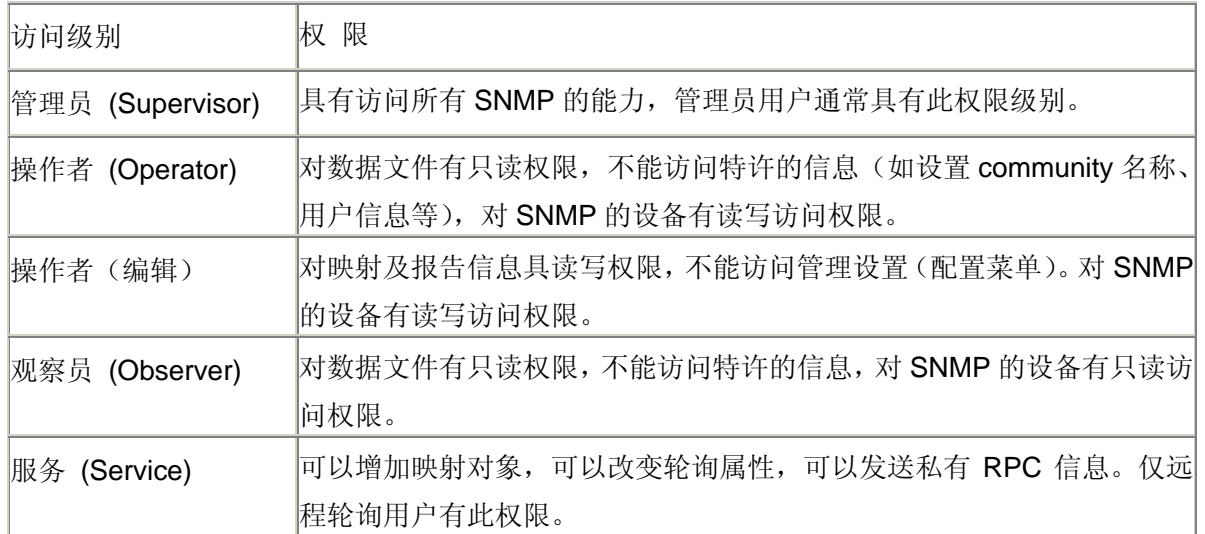

您必须是管理员才可以改变其他任一用户属性,改变用户的访问级别,按以下步骤:

通过"配置/用户配置文件"菜单显示"设置用户"对话框。

选择用户名称后, 按"修改"按钮, "编辑用户属性"对话框出现。

从"级别"下拉菜单选择合适的访问级别。

按"确定"按钮保存您所做的设置。

## **37.** 如何创建邮件通知组?

SNMPc 用户可以通过为了发送事件到邮件帐户的用户组名互相关联。但是注意没有用户组对象 这一概念,也没有任何方法去创建一个这样的对象。您需要在组 1 (Group1)或组 2 (Group2) 用 户属性里设置一个唯一的组名。

 组名可以是任何文本。为了通过一个用户组名来关联两个用户,你必须在二者的用户属性对话 框的组 1 和组 2 编辑框中输入相同的组名。当你安装 SNMPc 时,所有存在的用户都将组 1 设置成"默 认",组 2 为空。所以所有用户的初始组名叫做"默认"。

**AVG** Allied Telesyn

存在一个真实的用户,或者不需要任何邮件/呼机通知的特别分组请求,则不需要对用户属性做 任何的改变。

参考下面分组事例:

4个 SNMPc 用户, 分别为 John, Fred, Joe 及 Mary。

Fred 和 Mary 在话务中心工作。

Joe 是硬件技师。

John 是业务经理。

John 从来不想从 SNMPc 收到 emails。

当路由器中断,希望给 Fred, Joe 及 Mary 发送邮件。

每当主路由器发生故障,您希望通知 Joe 来解决问题。

以上特定的情节中有 4 个用户,3 个组:

默认——不要收到邮件或寻呼 John。

邮件组 1——总是发送邮件(Fred, Joe, Mary)。

邮件组 2——总是呼叫(Joe)

每一个用户在组 1 和组 2 的设置参见下表:

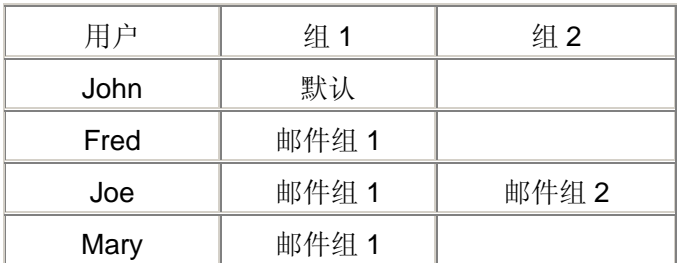

一旦您已决定了用户的分组及正确为所有用户设置了组 1 和组 2 的文本后,当生成事件操作过 滤器时就可以使用这些组名了。

通知组名联系一组用户,首先要确定所用的组名,然后再通过"配置/用户配置文件"菜单。要通 过组名联系到每一个用户,步骤如下:

**AVG** Allied Telesyn

选择用户名后, 按"修改"按钮, 显示"编辑用户属性"对话框。

在"邮件地址"编辑框里输入用户邮件地址。

在组 1 和组 2 编辑框里输入需要通知的组名。

通过设置周一至周五复选框以确定用户哪天获得通知。

在"开始时间"(Start Time)和"停止时间"(Stop Time)编辑框里输入用户被通知的时段。服务 器洗用 24 小时制(例如 1: 30PM 就是 13: 30: 00)。

如果用户不分时间或日期总是要收到 email 通知, 就选中"总是发送 Email"复选框。 点击"确定"按钮保存您的设置。

注:为使用邮件通知功能,您需要通过菜单*"*配置*/*事件选项*"*设置 *SNMP* 邮件服务器的 *IP* 地址。

#### **38.** 如何限制用户视图?

您可以限制任何 SNMPc 用户访问映射子网及趋势报告,当受限用户登录到 SNMP 控制台(远 程控制台及 JAVA 控制台)他们只能看见受限后的视图,受限后的视图就像顶层视图。除视图外, 控制台都是正常运转。

SNMP 事件日志中的每一条目包括了一个顶级子映射及子映射下一级的对象的记录号。若您限 制一用户查看顶级子映射,那么事件视图也将适当被过滤仅包括这个顶级子映射下的对象所产生的 事件。

限制映射视图为低级子映射。然而,事件只会被顶级子映射过滤掉。例如,假设顶级子映射的 名称为加州,加州的下一级子映射名为 San Jose 和旧金山。如果将用户限制在加州级,那么加州及 以下的东西都可见。如果将用户限制 San Jose 级, 则用户仍可以看见加州下的所有事件。这是实现 中和一个局限性。

您需要基于趋势报告组分别地限制趋势报告,而不是基于受限的子映射视图自动地过滤趋势报 告。尤其地,对于那些分享共同子映射的一组用户来说,您需要建立一个独立的趋势报告组,每一 个趋势报告组分别将报告输出到单独的 HTML 文件里。这样您就可以很容易的从组用户中公布不同 用户的趋势报告。

限制用户视图的步骤如下:

通过"配置/用户配置文件"菜单显示"设置 Users"对话框。

选择用户名称后, 按"修改"按钮, "编辑用户属性"对话框出现。

选择"限制视图"栏。

从第一个下拉菜单里选择一个顶级子映射名称。您同样可以通过"》"按钮从映射里选择子映射。 然而,事件视图仅能被顶级子映射所限。

从第二个下拉菜单里选择一个趋势报告组名称。使用"》"按钮生成一个新的趋势报告组。用户通 过这个组使用 SNMPc 控制台就会受限。然而,若要限制使用浏览器产生的 WEB 报告, 您需要配置 web 服务器提供可访问的合适的 HTML 文件。

按"确定"按钮保存您的设置。

#### **39.** 如何管理多个远程发现代理?

#### 注:仅 *Enterprise Edition*

系统支持多个发现轮询代理。启动轮询代理后,轮询代理就会试者用"远程轮询"用户名及密码登 录服务器。您可以将轮询代理安装到任意数量的机器上。

发现代理第一次成功的登录到服务器上后,在发现代理设置数据库里产生一个条目。之后,发 现代理会依据数据库里的设置来确定该发现网络里的哪些部分。最初安装完成后,每一个发现代理 都会尝试去发现并且给出网络中所有设备的布局图,当使用多重发现代理时,您需要修改每一个发 现代理的设置以便限制每一个发现代理所监控的网络部分(参照限制发现设备*)*。

当发现代理发现了一个设备后,就会在服务器映射里定位此设备。设备轮询代理地址就被设置 到发现代理的 IP 地址里。若您添加新的发现代理,新的发现代理再次发现设备,对于此新的发现代 理, 设备轮询代理的属性不会被改变。若您想将此设备被一个不同的代理轮询, 必须手动设置, 您 可以通过正确设置发现过滤器,或者重置映射来实现,这样每一个发现代理都会只负责监控网络中 适当的部分。

#### **40.** 如何关闭发现?

发现代理及状态轮询代理是同一可执行程序(discagt. exe)两个逻辑部分。因此,即使已发现 了网络中全部的设备,发现代理必须继续运行。若您停止发现代理程序的运行,那么状态轮询也将 被关闭。然而,您还是希望停止发现进程来降低轮询设备的资源损耗。

**AVG** Allied Telesyn

发现,首先通过"配置/发现代理"显示"发现代理"属性栏,从"代理"列表中选出一个或多个代理 IP 地址,然后清除"启用发现"复选框,按"确定"以保存您所做的设置。

#### **41.** 如何关闭状态轮询?

发现组件与状态轮询组件是同一可执行程序(discagt.exe)两个部分。有时候,您希望暂时关 闭状态轮询。例如,当运用流量监控器调试代理设备或测试 SNMPc 事件过滤器时关闭状态轮询是 很有用的。

要关闭状态轮询,首先"配置/发现代理"显示"发现代理"属性栏,从"代理"列表中选出一个或多个 代理 IP 地址,然后清除"启用状态轮询"复选框,按"确定"以保存您所做的设置。

#### **42.** 如何关闭 **TCP** 服务轮询?

 SNMP 通常会检测每个发现的设备上现存的几个 TCP/IP 端口服务。此后就会轮询这些为那些 有 *HasXXX*(XXX 是 TCP 端口名称)属性为真的设备的服务。您可以通过改变某一特定设备的 *HasXXX* 属性来禁止对该设备的 TCP 端口轮询,当然,您也可不必编辑每一设备的属性而直接关闭 TCP 端口轮询。

要关闭 TCP 端口轮询,首先通过"配置/发现代理"显示"发现代理"属性栏,从"代理"列表中选出 一个或多个代理 IP 地址,然后清除"启用服务轮询"复选框,按"确定"以保存您所做的设置。

注:这样不会停止 *TCP* 端口的发现,要关闭 *TCP* 端口发现,必须使用*"Proto"*选项卡,并且清 除每一个*"*发现 *TCP"*协议复选框。

#### **43.** 如何控制发现算法?

 发现算法是不确定的,也就是说连续运行两次可能产生不同的结果,这是不可避免的。以下是 **Connecting The IP World Connecting The IP World**  **AVG** Allied Telesyn

与发现相关的步骤:

下载已知种子设备的 IP 地址,添加新近发现到的子网。

下载已知种子设备的接口表,添加已知 SNMP 设备的端口信息。

下载已知 SNMP 设备的 ARP 表,添加所有已发现的新的种子地址。

若处于激活状态,则发送广播 Ping 请求到任何已知子网,并且添加所有响应设备为新的种子。

若处于激活状态,顺序搜索(用 Ping)已知子网内所有地址,添加所有响应设备为新的种子。

发现结果会因以下原因发生变化:

一些设备不会对广播做响应;

一些路由器不允许子网直接接收广播;

广播响应引起冲突所以一些设备不能被广播发现。

一些设备不能通过 SNMP 设备通信,所以这些设备不能通过 ARP 表被发现。

广播轮询会发送一个广播 ping 请求到所有已发现的子网,缺省时,广播轮询是打开的,要关闭 广播 ping,首先通过"配置/发现代理"菜单显示"发现代理设置",从"代理"列表中选出一个或多个代理 IP 地址, 然后关闭"用户广播"复选框, 点击"确定"。

时序轮询发送单个 ping 请求到已发现的子网中每一个有效的 IP 地址。缺省时,时序轮询是关 闭的。要激活时序轮询,首先通过"配置/发现代理"菜单显示"发现设置"属性栏,从"代理"列表中选出 一个或多个代理 IP 地址, 然后选中"Ping 扫描子网"复选框, 点击"确定"。

注:时序轮询通常被认为是安全入侵,若您激活时序轮询,就可以大大提高发现性能*(*尽管可能 变慢*)*,但是您必须追加合适的过滤器以便将发现限制在你的网络中*(*参见限制发现设备*)*。

## **44.** 如何发现非 **SNMP** 设备?

发现可以发现网络中 SNMP 及非 SNMP 的设备, 非 SNMP(Ping)设备具有 IP 实体, 但是没有 SNMP 代理。轮询代理可以通过 IP ping 请求轮询非 SNMP 设备的状态。缺省时,发现会发现 ping 设备,若您只关心 SNMP 设备的管理(路由器, 网桥等), 则可以将发现非 SNMP 设备的功能关闭。

要关闭发现非 SNMP 设备的功能,首先首先通过"配置/发现代理"菜单显示"发现代理设置"属性 栏,选择"协议",然后从"代理"列表中选出一个或多个代理 IP 地址,清除"发现非 SNMP(Ping)结点" 复选框,点击"确定"保存设置。

#### **45.** 如何发现 **TCP** 服务?

发现能探测到设备是否支持多个应用协议中的一个(如 Telnet, FTP, HTTP 等), 此信息就设置 在服务器映射里,这些协议可以用来启动详细的自定义菜单。然而,在一些环境下,不需要轮询这 些设备,因为这样会被看作是企图破坏安全。

要关闭对应用协议的发现,首先通过"配置/发现代理"菜单显示"发现代理 设置"属性栏,从"代理" 栏选出一个或多个代理 IP 地址,然后,清除一个或多个"发现协议"复选框,点击"确定"保存设置。

你可以发现 4 个用户 TCP 端口号。在 Proto 属性页,启用用户 1-4 复选框并在复选框右边的编 辑框中输入 TCP 端口号。

注意发现不会改变已添加到映射里的设备的协议设置。您也可以用新的发现协议选项来重新发 现所有的设备来重置映射。

注:*TCP* 端口轮询通常被认为是安全入侵。尤其对于 *Telnet* 轮询。确保设置了合适的过滤器, 以便将发现限制在你的网络内*(*参见限制发现设备*)*。

#### **46.** 如何增加发现起始地址?

 最初发现依靠广播 SNMP 和 ping 请求来发现本地网络中的设备。若发现到任何本地 SNMP 设 备,发现进程就继续下载路由和 ARP 表来发现额外的设备地址。然后,发现就会给所有新探测到的 网络发送广播请求。单独使用此过程存在以下几个问题:

本地局域网或许没有任何启用的或可以访问的 SNMP 设备。

发现到想要管理的设备需要很长一段时间。

一些设备可能因为 SNMP 路由器不可访问而不能被发现(例如,通过 Internet 服务提供商网络)。 许多路由器不支持定向子网广播。在这种情况下只有 ARP 高速缓存中的地址能被发现。

为了避开这些问题,您可以提供给发现一个或多个起始地址或种子地址。种子地址通常是一个

可达的 SNMP 路由器地址。使用种子地址能够充分地提高发现速度和发现进程的覆盖范围。

要添加一个或多个种子,首先通过"配置/发现代理"菜单显示"发现 设置"属性栏,由于每一个代 理必须被限制监控网络的一部分,所以您必须为每一代理添加不同的种子。添加步骤如下:

从"代理"列表框中选择代理 IP 地址。

选择种子属性页。

输入种子设备的 IP 地址(通常是可达的 SNMP 路由器)和地址的子网掩码。

点击"添加"按钮,增加种子到种子列表。

在为所有代理添加种子后,一定要带点击"确定"以保存设置。

## **47.** 如何指定 **SNMP V1/V2** 的 **Community** 名称?

大多数 SNMP V1/V2 设备都支持为能重新获得 SNMP 信息的"public" Community 名称。缺省时, 发现使用的是只读操作的 Community 名称,发现同样将 public 设置已发现设备为只读 Community 属性。

在安全的外部环境中一些设备可能使用不同的只读 Community 名称。在这种情况下, 您可以为 发现给正在定位的或添加到服务器映射的设备添加额外的 Community 名称。发现将为每个 Community 名执行完全的网络发现进程。当一个正在使用特别 Community 名称的 SNMP 设备被发 现后, 此 Community 名称就会被设置为该对象的只读 Community 属性。

设备在读或读写过程中可能使用的是同一个 Community 名称, 也可能使用不同的 Community 名称,为使发现能自动设置 Community 名称, 您可以指定读及读写 Community 名称, 尽管发现不 会使用读写名称,但读写 Community 名称会被设定给那些与只读 Community 名称相关的被发现的 设备。

要为发现增加 Community 名称,首先通过"配置/发现代理"菜单显示"发现 设置"属性栏,选择一 个或多个发现代理 IP 地址,选择"Comm"属性页,步骤如下:

可以通过点击"添加"按钮来增加一个新的 Community 名称,或者通过选择一个条目,点击"修改" 来修改。

从"只读访问模式"及"读/写访问模式"下拉选项中选择 SNMP V1 或 SNMP V2。 在"只读 Community"编辑框中输入一个只读操作的 Community 名称。 在"读/写 Commuity"编辑框里输入一个可写操作的 Community 名称。 忽略此对话框中其他有关 SNMP V3 的设置。 点击"确定"。

## **48.** 如何指定 **SNMP V3** 访问参数?

注:此节是假设您熟悉的 *SNMP V3* 的功能及术语。有关 *SNMPV3* 的详细描述已超出本用户 指南的范围。

您可以通过发现来查找网络中存在的 SNMP V3 设备,也许此过程会花费比发现 SNMP V1 设 备更多的努力,这是因为大多数的设备访问 V1 时使用的是"public"Community 名称,然而访问 V3 却没有类似的缺省命名。而当您第一次运行发现时,发现可能会像通过"public"公共名称发现 V1 设 备一样发现 V3 设备。因此,您就需要配置发现以便 V3 访问,并且要删除那些做为 V1 设备发现的 所有的图标。

适当的配置发现后,通过"文件/复位"菜单重新布局 SNMPc 映射拓扑图,这样确保一个使用你 输入的参数的新发现被执行。

为发现 V3 设备, 您必须为每一个不同的 V3 配置(安全名称、密码等)设置一个访问参数字 符串。若大多数 V3 设备采用相同的安全设置, 那么此过程是简单的; 但是若每一个设备使用不同 的密码,那么此过程会很困难,甚至根本就不能用发现。后面的这种情况,您需要通过 ping 或 SNMP V1 来发现设备,然后手动配置目标的访问方式。

要增加发现的 SNMP V3 访问字符串,首先通过"配置/发现代理"菜单显示"发现 设置"属性栏, 选择"Comm"属性页面,步骤如下:

点击"添加"按钮以增加一组新的参数,或者选择一条目,点击"修改"按钮来改变一组参数。

从"只读访问模式"及"读/写访问模式"下拉列表中选择合适的 V3 方式。

在"设备场境"编辑框中输入合适的设备场境名称。

若您不打算对读或读写访问方式使用验证,那么在"无验证安全名"编辑框里输入合适的安全名

称。

若您打算对读或读写访问方式使用的验证或加密,那么在"验证/加密安全名"编辑框里输入一个 合适的安全名称。

若您打算对读或读写访问方式使用验证,那么在"验证密码"编辑框里输入一个有效的验证密码。 若您打算对读或读写的访问方式使用加密,则在"加密密码"编辑框里输入一个有效的加密密码。 点击"确定"。

请注意,SNMPC 支持对读及读写不同的访问方式 。SNMPc 对每个对象仅支持一种验证或加 密模式。如果只读访问模式使用验证或加密,那么读/写访问模式也必须完全相同,使用同一安全名 称,唯一的灵活性是当您在读写访问方式中使用一种验证/加密模式的同时,可以使用"无验证/无加 密"做为只读访问方式。

## **49.** 如何限制发现的范围?

 若您使用的是多重发现代理,或者您只关心整个网络中某个子网,您就需要通过增加过滤器来 限制每一个代理的发现域。当您增加了过滤器后,只有那些与过滤器匹配的地址才会被发现。

通过"配置/发现代理"菜单显示"发现设置"属性栏,选择"过滤器"属性页,从"代理"栏中为每一个 代理选择一个代理 IP 地址后,步骤如下

输入一个 IP 地址模型,此模型由 4 个被句点分割的字段组成。每一个字段可以是一个数字, 一个星号或者一个数字范围。若最后是星号,您可以使用的字段就小于 4 个了。(例如 207.212.\*) 点击"添加"按钮增加地址模型。

要继续增加地址范围则重复以上步骤。

一些地址范围如"207.212.\*,207.150-212.\*,207.212. 33.1-99"虽然您不能为过滤器指定一个 网掩码,但是可以使用数字范围。其作用是同等的。

注:过滤器不能控制发现轮询,但是能限制发现的范围。您可以通过增加更多的 *SNMP* 代理种 子及启用时序轮询来增强发现的性能。

#### **50.** 如何发现如何向映射中添加对象?

代理会自动将已发现的对象信息发送到服务器,之后这些对象就被加入到映射里。发现展示一 个网络映射如下:

**AVG** Allied Telesyn

在顶层,为每个子网都加入相应的子映射图标。对每个路由器也加入相应的设备图标(即一个 设备具有多个地址),这些对象通过代表路由器端口点对点互相连接。顶层映射自动按星形拓扑分布。

非路由设备被作为子设备按照不同的设备地址加入到相应的子映射里。子映射里所有的对象被 自动按总线网络连接在一起。

#### **51.** 如何改变发现增加映射对象的方式?

经过对发现的初步了解,或许会希望个性化映射布局。因为发现会自动重新安排顶级映射的布 局,所以你不想发现再往映射中添加任何设备。可以有以下三种方法来停止发现自动改变顶级映射。

1.使用"配置/发现代理"菜单,选择"禁用发现"复选框来停止任何进一步的发现。完成此操作后, 当网络中增加一个新的设备后,您将不会得到任何的提示。

2.通过"配置/发现代理"菜单,从"布局"下拉菜单里选择"发现结点"。完成此操作后,发现就会使 用相同的布局机制,但是发现会使用一个单一的名为"已发现的结点"子映射作为顶级映射。然后您就 可以通过此子映射查看新添加的设备,而且您也可以使用拖放操作将它们移动到您的个性化映射层 里。

3.打开"配置/发现代理"菜单,从"布局"下拉菜单里选择"顶层/增量",完成此操作后,发现到的设 备仍会被加入到根映射里,但是,一个增量布局算法则将代替完全重新布局的算法。位于根映射的 对象不能移动。

#### **52.** 如何禁用对新加对象的轮询?

缺省时,所有被发现加入到映射里的对象的状态轮询是开启的,然而,如果改变发现设置后, 在"已发现的结点"子映射里添加新的节点,或许不想轮询这些新加的对象。

要关闭对新加对象的轮询,通过"配置/发现代理"菜单,清除"布局轮询"复选框,若此项不能被激 活,那么将所有新加对象的"轮询间隔"设置为"0"。若以后想启动对这些对象的轮询,您需要改变轮

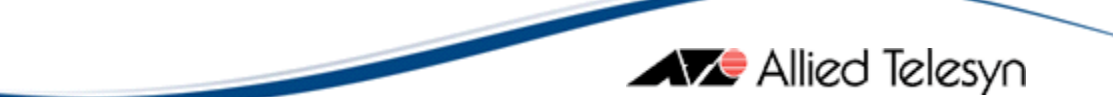

询时间间隔(参见设置轮询间隔)。

## **53. SNMPc** 使用 **TCP** 什么端口?

SNMPc 在默认情况下使用 TCP 从 165-170 这几个端口和远程轮询和远程控制通信。当然, 你可以通过编辑 SNMPc.ini 这个文件,改变 PORT XXX 条目后的端口值。要确保在服务器和远程 计算上保持一致。如果使用 JAVA 控制台, 你将同时也要允许通过 12421 端口 (和远程 TELENET 端口 31415)。 SNMP 协议自身使用 UDP 端口 161 请求设备相应, 使用 162 端口从设备到管理台 发送 TRAP.

## **54.** 配置趋势报告系统

SNMPc 企业版包含了强大的,易使用的、长期统计子系统。当您添加了一趋势报表后,SNMPc 会自动用适当的信息规划正确轮询代理。趋势报告可以自动输出到打印机,WEB 站点,或一个文件。 本部分是介绍报告系统的全局设置。

注:*SNMPc* 工作组支持部分实现的趋势报告功能。您可以创建趋势报告,并在需要时通过*"*查 看*/*趋势报告*"*菜单察看,但是您不能将趋势报告输出到 *WEB*,*ODBC* 或打印机目标。

## **55.** 如何设置趋势报告全局输出时间?

#### 注:仅 *Enterprise Edition*

当您创建了趋势报告后,您可以按"每小时","每天","每周","每月"选择报告生成时间。按特别时间 表设定的所有报告都会在同一时间输出。

通过"配置/趋势报告"菜单来设置每一报告进度表的输出时间,显示"趋势报告全局设置"对话框, 选择"时间表"后按以下步骤设置:

"每日"编辑框里设置"每日报表"的输出时间。

"每周 At and on"编辑框里设置"每周报表"在周几及输出的时间。

"每月"及"日"编辑框里设置"每月报表"在几号的什么时间输出。

## **56.** 如何设置趋势报告已保存数据样本的数目?

## 注:仅 *Enterprise Edition*

趋势报告数据默认为每隔 10 分钟被轮询一次。当您查看"每小时","每日","每周"报告时,这些 每隔 10 分被轮询的原始样本就显示出来。原始样本每天会被合并到每日样本里, "每月"报告仅显示 每日的样本,缺省时,SNMPc 将会保存一个原始样本和一个每日样本,这些数据足够就产生一个月 报表,根据你对趋势报告的不同用途,可以保存或多或少的过去数据。

通过"配置/趋势报告"菜单来改变保存过去数据的数量。在"每个报告保存的样品/原始"编辑框里 输入要保存原始样本的天数;在"每个报告保存样品/每天"编辑框输入要保存日常样本的月数。

#### **57.** 如何将报告输出到 **WEB** 服务器?

#### 注:仅 *Enterprise Edition*

要将报告输出到 WEB 服务器,首先您必须设置 WEB 服务器目录,通过"配置/趋势报告"菜单来 编辑全局数据报告。选择"WEB 设置", 在"目录"编辑框里输入 WEB 报告要放置的目录, 目录须是 一个 SNMPc 服务器可以访问的路径名称。

输出的 WEB 报告将放在"<文件>\趋势报告"此处文件是你输入的作为根 WEB 目录的文件名。通 过以下列子目录和文件输出 WEB 报表。

缺省的或最初报告组的 WEB 报表将直接输出到"趋势报告"子目录。

您创建的其它报告输出到子目录的 WEB 报告将直接输出到"趋势报告/组 1, 趋势报告/组 2",等 等。

每一个报告组的 HTML 主页命名为"reportframe.htm"也就是, "趋势报告/reportframe.htm, 趋 势报告/ Group1/reportframe.htm"等等。

显示所有报告的 HTML 页面命名"趋势报告/reportGroupFrame.htm", 此页面的上部有一个报 告组的选择列表。

要查看任一组的 WEB 输出目录,右击在趋势选择树中的报告组名,选择"属性"菜单。

通过"JPG 宽度"及"高度"编辑框来改变产生的 WEB 图形文件的长和宽(像素为单位)。

通过"保存 WEB 报告"编辑框来设置需要保存的每小时的,每天的,每周的及每月的报告的最 大数目。若这些数值都为 0,那么不会清除报告,您的磁盘空间将很快被用光。

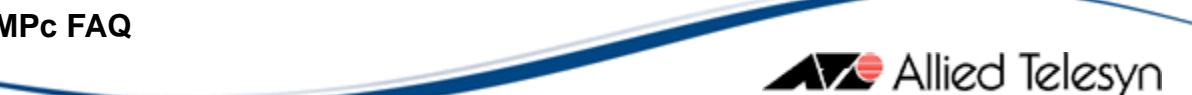

## **58.** 如何配置自动阈值报警?

 当 SNMPc 轮询趋势报告统计时,同时会计算并保存一组对每个轮询变量的基线。基线是对典 型变量行为的测量,经过一段时间的学习,当变量值超出基线时,SNMPc 就会发出基线报警。

通过"配置/趋势报告"菜单来设置自动基线报警, "趋势报告全局设置"对话框, 选择"自动报警" 项。

按以下步骤设置自动报警:

若您不想使用自动报警功能,则清除"启用自动报警"复选框。

在"限制报警"编辑框里输入对同一变量报警的间隔时间总量。

在"学习周期"编辑框里输入分配的在期间不会产生任何报警的学习基线的时间量。

在学习时间阶段过后,若发送太多的报警,则基线会自动扩展。在"扩大 After"编辑框里设置引 起要增加基线的报警数量。若您不想基线自动扩展,则关闭相应的复选框。

产生一个报警发生后,一周内若再没有报警发生,那么基线就会自动降低。若您不想基线自动 降低,则清除"一周内无报警则降低"复选框。

点击"重新开始学习"按钮,删除所有的基线值,并且重新开始学习期。

#### **59.** 如何设置手动阀值报警?

设置手动阀值报警遵循以下步骤:

添加一个报告(参考如何添加一个新的趋势报告?)

 编辑实例,通过"实例"按钮,选择要为你想要设置阀值报警一个或者多个变量。通过"增加", 被选择的实例将被显示在左侧相应的子树下。

如果想要检查或者保存选择的实例,然后选择"全部实例"并且按"不包括"

如果想为所有的实例设置一样的阀值,不需要增加实例,而只要继续下一步,通过编辑"全部 实例"即可。

在左侧树里选择实例,通过"编辑",选择想要的"变量",输入相应的阀值表达式。按"确定"

重新进入"编辑"对话框,对其它的实例做相应的设置。然后按"确定"结束。

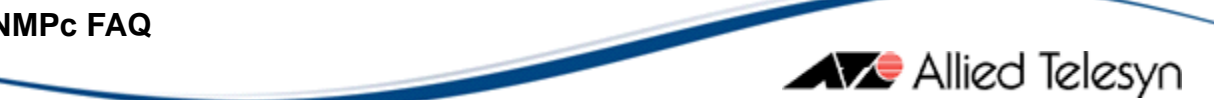

## **60.** 导入 **MIB** 源文件

系统包含了大部分可用的标准和私有 MIB 文件的编译数据库。通过"配置/MIB 数据库"菜单您可 以从数据库里增加或删除 MIB 源文件,"编译 MIBs"对话框。

## **61.** 如何删除汇编目录里的 **MIBs**?

使用"删除"按钮删除"要编译的 MIBs"框里选中的 MIB 文件。此命令并非是真的将 MIB 文件删除, 而是仅将文件从编译列表里删除。

## **62.** 如何添加 **MIBs** 到汇编目录?

添加 MIB 到汇编目录里之前, 您必须:

MIB 源文件(文件名 xxx.mib)必须放置在服务器的"\snmpcnt\mibfiles"目录里。

必须先确认要将新 MIB 文件添加在 MIBs 列表的位置。MIB 文件通常依靠在其它文件中的定义。 当您添加的 MIB 文件包含从属物时,您必须在编译的 MIBs 列表中将 MIB 文件添加到任何有依赖关 系的文件之后。

在"编译 MIBs"对话框里的"要编译的 MIBs"列表栏里,选择您想要在其后增加新 MIB 文件的那个 MIB 文件, 使用"添加"按钮来选择新的 MIB 文件, 包含服务器中 MIB 文件列表的对话框出现, 选 择一个或多个 MIB 文件后, 点击"确定", 这些新文件就会插入到"要编译的 MIBs"列表框里。

## **63.** 如何运行编译器?

当完成对"要编译的 MIBs"列表的修改后,使用"编译"按钮重新编译列出的 MIB 源文件以及重新 生成 MIB 数据库,重新编译的过程可能需要较长的一段时间。编译过程中,对话框的几个区域会给 出有关编译进程的反馈。您可以随时通过"中止"按钮终止编译过程。

#### **64.** 如何查看编译器信息?

运行完 MIB 编译器后,日志文件里将会记录所有的错误及警告,通过选择"事件日志工具"里的"历 史"查看详细的信息 。

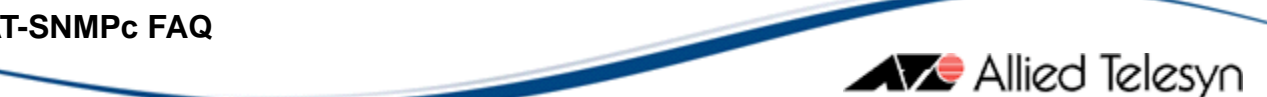

## **65.** 如何设置全局事件选项?

使用"配置/事件选项"菜单来修改事件子系统的运行参数。

## **66.** 如何设置 **Email** 选项?

使用"配置/事件选项"菜单来修改事件选项,事件参数对话框出现了,通过以下步骤激活 Email:

1.若要当事件发生时就发送 Email,那么您必须在"SMTP 服务器地址"编辑框里输入控制输入输 出 Email 的计算机的 IP 地址。

2.SNMP 使用 snmpc@server-address 作为 Email 发送地址。除非有一个有效的用户邮件地址, 否则一些邮件服务器将不会接收。若是这样,则在编辑框"发送地址"里输入一个有效的 Email 用户地 址。

3.选择"启用追踪历史日志"选项,以获得有关 Email 处理的信息,这样当 Eamil 服务器出现的问 题时会很有用。

## **67.** 如何设置 **Trap** 转发的目的列表?

使用"配置/事件选项"菜单来修改事件选项,事件参数对话框出现。

"所有管理器"列表包含了您可以转发事件的管理站的 IP 地址,对每一个您想添加到列表的服 务器, 在"附加"编辑框里输入管理器的 IP 地址后, 点击"添加"按钮, 要从列表中删除地址, 则选择 地址然后点击"删除"按钮。

## **68.** 如何设置事件日志自动删除?

使用"配置/事件选项"菜单来修改事件子系统的参数。事件参数对话框出现。

要自动删除旧的事件,在"删除早于"编辑框里输入事件保存的天数,任何确认的事件存放时间若 超过此天数就会被自动删掉。而未到期的事件则不会被自动删除。

#### **69.** 如何限制 **SNMPc** 启动操作事件?

使用"配置/事件选项"菜单来修改事件子系统的参数。事件参数对话框出现。

当您第一次启动 SNMPc 或清除事件日志后,选中"跳过第一个事件的操作"以限制象 Email,转 发,短信等的任何操作。

#### **70.** 如何将事件输出至文本文件?

使用"配置/事件选项"菜单来修改事件子系统的参数。事件参数对话框出现了。

选择"输出事件文本"选项将事件条目自动输出为文本文件。事件条目会在"时间"编辑框指定的时 间内一直输出到一个名为"logexp.tmp"的文件里,与此同时,"logexp.tmp"文件会被拷贝到"logexp.txt" 文件里,然后"logexp.tmp"文件会被删掉(输出继续)。您同样可以在"同时执行"编辑框里指定一个 当"logexp.tmp"文件被拷贝到"logexp.txt"文件后就运行的程序(例如可以是将输出事件加入的一个外 部数据库)。

#### **71.** 如何设置 **ODBC** 的输出

使用"配置/ODBC 输出"对话框来配置 ODBC 的输出。

使用"浏览"按钮选择一个 ODBC 数据源(DSN), 数据源必须是存在或是由"浏览"按钮生成的, 因为 snmpc 不能产生此数据库。

从下拉菜单里选择微软 Access 或微软 SQL Server 7。

从"输出报表","输出选择的事件","输出映射"复选栏里选择输出的数据类型。

对于映射的输出, 使用"映射类型"按钮, 选择输出映射对象类型。

#### **72.** 如何使用输出的映射数据库?

当您第一次建立 ODBC 输出 DSN 时,映射就会被全部输出,之后,当任何的添加,修改,或 删除发生时也会输出到 ODBC DSN。

映射数据库输出时,每一你选择输出的对象类型都会产生一个独立的表格,每一个表格都有唯 一的识别标识符(如 node-id,subnet-id)标识符的形式为"A-B"。此处 A 是从服务器许可中选取的唯 一的数字,B 是映射对象的记录号,每一个映射表包含来自于对象属性列表的属性。

后面的表格就是为映射数据库输出生成的:结点,子网,网络,转向和链接。

#### **73.** 如何设置事件日志输出?

要输出事件您必须在"配置/ODBC 输出"对话框里选择"输出选择的事件"复选框,并且必须创建 或修改事件过滤器来设置"ODBC 输出"事件操作。事件被输出如同被接收一样,因而就没有输出已 存在的日志记录的方法。

事件输出产生一个名为"Eventlog"的表格,此表格包含事件日志性质属性的映射列表。

## **74.** 如何设置一个 **DNS** 的 **ACESS** 数据库?

 要创建一个 ODBC DNS 的 ACESS 类型的数据库,首先进入配置/ODBC 菜单,点击">>"按钮, 进入系统 ODBC 数据源对话框,切换到"Machine Data Source",点击" New "按钮,将出现 DSN wizard, 选择"System Data Source"点击"NEXT"选择 Microsoft Access Driver (\*.mdb),点击"next" 完成,同时出现 Access ODBC 安装屏幕,输入你想要取的 DNS 的名字并且给以相应的描述。如果 你已经建立的数据库文件,利用"选择"按钮选择你已经建立的按钮,否则利用"create"按钮建立一 个新的 MDB 文件,如果可以,选择"OK".从列表里选择一个新的"DNS"然后再一次选择"OK"。 现在返回 SNMPc ODBC 的配置里。确保已经选择了 Microsoft Access 驱动,并检查你要输出到数 据库的 SNMPc 的一些元素。如果选择输出报告,同时也应选择输出映射设备。

#### **75.** 如何备份 **SNMPc** 系统数据**?**

您可以使用菜单"文件/备份"创建数据库备份。会显示一个服务器文件备份列表,您可以在这些 备份文件中任选一个文件重写或输入新的备份文件名。数据库备份将包含所有的 SNMPc 数据库文 件。

使用"设置"按钮改变备份目录。更改目录编辑框,后按"确定"键。

注:目录名必须是在服务器及所有远程轮询代理系统中是有效的。若您没有指定,*SNMPc* 就会 加一个名为*"backup"*的子目录。

使用"删除"按钮删除选中的数据库。

按"确定"保存所有备份。备份操作会需要一点时间。

#### **76.** 如何设置系统的自动备份时间?

使用"配置/每日备份"菜单设置安排自动备份 SNMPc 数据库文件的时间。出现备份/恢复 (Backup/Restore)对话框。

在备份目录编辑框里输入一个备份要保存或恢复的目录。

注:目录名必须是服务器及所有远程轮询代理系统中有效的名称。若您没有指定,*SNMPc* 就会 加一个名为*"backup"*的子目录。

选择"启用备份计划"复选框开始自动地保存备份。

在"每日备份时间"编辑框里输入日常自动备份时间。这是 24 小时设置, 0 = 12:00AM, 1 = 01:00AM, 23 = 11:00PM。

在"删除备份早于"对话框里输入您要保存备份的数目。

按"确定"保存您的设置。

注:此命令会指导服务器及所有远程轮询代理将文件备份到已命名的备份目录下。目录名必须 是服务器及所有远程轮询代理系统所允许的有效的名称。

#### **77.** 如何删除系统所有数据?

您可以使用"文件/复位"菜单删除除用户文件外所有的备份文件。除用户信息外,所有改变都会 被删除, SNMPc 将会被重置到安装时的状态。

#### **78.** 如何恢复系统数据备份?

 使用"文件/恢复"菜单从备份中恢复数据文件。当前服务器的所有备份文件都将被显示。所有文 件都将被清除或恢复。

设置"按钮改变备份目录,改变目录(Directory)编辑框,按"确定"。

注:目录名必须是服务器及所有远程轮询代理系统所允许的有效的名称。若您没有指定,*SNMPc*

<span id="page-33-0"></span>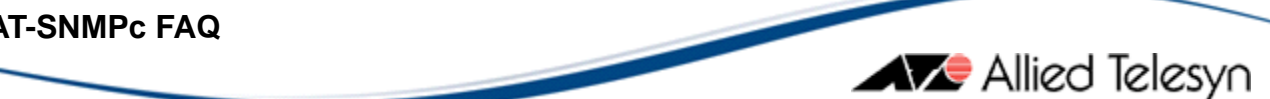

## 就会加一个名为*"*备份*"*的子目录。

"删除"按钮删除已选择的数据库。

"确定"恢复已选择的备份名称。恢复操作需要占用一点时间。

## 第四部分设备管理

## **79.** 何为 **MIB**(**MIB**)**?**

用户使用 SNMPc 所执行的大多数功能都会用到 SNMP MIB,即 MIB。MIB 是对可以在 SNMP 管理的设备上读或写的管理数据的定义。SNMPc 预置有大量标准的 MIB,以及许多针对商家开发的 设备私有 MIB。

SNMPc 选择工具包括一个 MIB 选择树控制。通过 MIB 菜单命令使用树控制可以选择操作所需 的 MIB 表或变量。

#### **80. MIB** 表结构如何?

SNMP MIB 有自己的表结构。每个表由一行或多行(表目)组成,每行由一个或多个 MIB 变量 组成。每个变量定义了一种基本的数据类型,如字符串、整数、计数器等。表的每行通常都对应相 似组件集中的具体的一个组件(如路由器的端口)。

## **81.** 解释 **MIB** 变量和实例?

 每个 MIB 变量都有一个实例追加在其名称后面。实例指定了变量在表中隶属于哪一行。位于表 的同一行内的所有实例都具有相同实例。例如,在接口表中对于端口 3,变量命名为 ifIndex.3, ifInOctets.3, ifOutOctets.3 等。

## **82. SNMP** 有哪些操作命令?

 SNMP 设有三个基本的命令:Get(读取),GetNext(读取下一个)和 Set(设置)。Get 操作 获取一个变量集,其中的变量都有实例相对应。GetNext 操作获取变量集的下一个实例。用于 GetNext 操作的变量可以有一个不完整的实例或没有实例。Set 操作给一个或多个变量赋值,而每个变量都

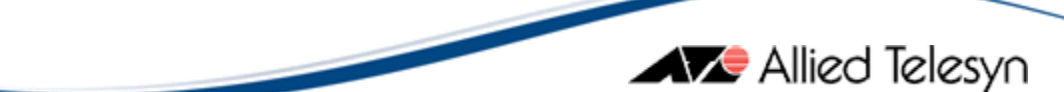

有一个完整的实例。

## **83.** 如何设置设备访问模式,何谓双重访问模式?

 每个 SNMPc 映射对象都有只读访问模式和读写访问模式两种模式。只读模式用于所有的轮询 操作,通常只是用于控制台显示功能(表、图表)。读写模式用于所有的 SNMP 集操作。

通过使用读写模式控制台按钮(从左边起第 3 个按钮;一个锁的图标)强制 SNMPc 将所有控 制台访问设定为总是使用读写模式。这并不会影响正常的轮询操作,轮询操作总是使用只读访问模 式。

#### **84.** 如何设置 **ICMP**(**Ping**)访问模式?

一些设备没有 SNMP 代理, 因此无法通过 SNMP 操作对其进行监视或管理。然而, 多数设备、 服务器和工作站都支持 TCP/IP 协议,可以利用 ICMP(网间控制报文协议)协议执行 Ping 操作。 这已足以用于判断设备是否有响应,也可计算响应时间和失败次数。

发现代理自动将不支持 SNMP 协议的设备设定为 Ping 访问模式。可将手动创建的图标设定为 此种模式:

在映射选择树或在子映射查看窗口内选 定对象,通过编辑/属性菜单修改对象属性值。

选择访问属性页。

设置只读访问模式属性,然后从值下拉列表中选择 ICMP 协议(Ping)。

#### **85.** 如何设置 **SNMP V1/V2community** 名称?

SNMP V1/V2 操作要求确认 community 名称(即口令), 该名称通常不同于读写操作所用的名 称。SNMPc 对象具有读写和 Trap(陷阱)community 名称的不同属性。Trap(陷阱)community 名称用 于定位发生的 SNMP V1/V2Trap(陷阱)(包含有一个 Trap(陷阱)community 名称)的映射对象。

当发现设备时,发现代理会自动将 community 名称设定为适当的值。当您手动添加一个设备时, community 名称根据配置/默认对象菜单内规定的值得到初始化。

遵照以下步骤修改映射对象的 community 名称:

在映射选择树或子映射查看窗口内选定对象,通过编辑/属性菜单修改对象属性。 选择访问属性页。

选择只读访问模式属性,然后从值下拉列表中选择 SNMP V1 或 SNMP V2c。

选择读写访问模式,然后从值下拉列表中选择 SNMP V1 或 SNMP V2。

修改只读 community 名称, 选择只读 community 属性, 并在值编辑文本框内键入新的 community 名称。

修改读写community名称,选择读写community属性并在值文本编辑框内键入新的community 名称。

修改 Trap(Trap(陷阱))community 名称,选择 Trap(Trap(陷阱))community 属性,并在值文本 编辑框内键入新的 community 名称。

点击确定按钮保存修改。

#### **86.** 如何设置 **SNMP V3** 访问参数?

请遵照以下步骤修改 SNMP V3 访问参数:

在映射选择树或子映射查看窗口内选定对象,通过编辑/属性菜单修改对象属性。

选择访问属性页。

从只读模式和读写模式下拉列表中选择合适的 V3 模式。

在设备场境名称文本编辑框内键入一个合适的设备场境名称。

如果您在只读模式和读写访问模式下都没有使用授权,请在非授权安全名称文本编辑框内键入 一个适当的安全名称。

如果您在只读模式和读写访问模式下使用了授权或加密,请在授权/加密安全名称文本编辑框 内键入适当的安全名称。

如果您在只读或读写访问模式下使用了授权,请在授权口令文本编辑框内键入有效的授权口 令。这不会修改设备本身的口令(请参见修改 SNMP V3 设备口令)。

如果您在只读或读写模式下使用了加密,请在加密口令文本编辑框内键入有效的口令。这并不 会修改设备本身的口令(请参见修改 SNMP V3 设备口令)。

点击确定按钮。

请注意 SNMPc 是如何实现对只读和读写访问不同访问模式的支持的。对于每个对象,SNMPc

只支持一种授权或加密模式。如果只读访问模式使用授权或加密,读写访问模式也必须使用相同的 授权或加密,使用相同的安全名称。在这里唯一可变通的是用户在只读访问模式下使用非授权或非 加密,而在读写模式下使用授权或加密模式。

#### **87.** 如何修改 **SNMP V3** 设备口令?

通过管理/SNMP V3/配置设备用户安全的修改网络内设备的 SNMP V3 口令。该命令将更新设 备及相关映射对象口令的属性。

屏幕上将会显示一张表,该表显示了 V3 usmEntry 表的附属字段。选择其中的一个条目,点击 修改口令按钮修改访问所需的授权或加密口令,之后将显示修改口令对话框。

从口令类型下拉列表框中选择一种模式。然后键入原来的口令和新的口令并点击修改按钮。程 序将安全的更新设备的口令。如果所选安全名称与选定的设备对象的授权/加密安全名称属性所用名 称相同,则映射对象的口令也会更新为新口令。

#### **88.** 如何监视设备状态?

轮询代理每隔一定的时间就向每一发现的设备发出 IP Ping 请求。在设备作出响应或停止响应 时,轮询代理将向 SNMPc 服务器发送信息报告设备的状态变化。轮询代理也可以轮询任何 SNMP 变量的值以确定有响应设备的内部状态。

#### **89.** 如何设置设备的轮询代理?

远程轮询代理执行设备轮询操作。当轮询代理登录到 SNMPc 服务器上,它会下载需轮询的新 设备的相关信息。为实现一个映射对象的轮询,您必须为该对象正确的设置一个有效的轮询代理属 性。当探索代理向映射中添加一个对象时,探索代理通常不会对其属性进行配置。请遵照以下步骤 修改轮询代理属性。

在映射选择树或子映射查看窗口内选择对象,通过编辑/属性菜单修改对象属性。

选择属性页。

选择轮询代理属性并在赋值编辑框内键入运行相应轮询代理的计算机的 IP 地址。如果您运行 的是一个独立的系统,则应键入您自己计算机的地址。

确保轮询间隔和访问模式名称正确配置。请参见轮询间隔和设置设备访问模式。 点击确定保存修改。

#### **90.** 如何设置设备的轮询间隔?

SNMPc 通常每隔 30 秒对设备执行一次轮询。如果您有大量的设备需通过同一个代理(超过 1000 个)进行轮询,这一时间间隔则有点过短。请遵照以下步骤改变映射对象的轮询间隔

在映射选择树或子映射查看窗口内选择对象,通过编辑/属性菜单修改对象属性。

选择属性页。

选择轮询间隔属性,在赋值编辑框内键入秒数。将其值设为零则是停止对象的轮询功能。 点击确定按钮保存修改。

#### **91.** 如何设置设备的最大的超时时间和重试次数?

SNMPc 自动设定所有 SNMP Get(读取)操作的超时时间和重试次数。同样适用于远程代理轮 询及本地控制台上 MIB 的显示。

在映射选择树或子映射查看窗口内选择对象,通过编辑/属性菜单修改对象属性。

选择属性页。

选择超时属性并在赋值编辑框内键入再次执行 Get(读取)请求之前所需等待的秒数。

选择重试属性并在赋值编辑框内键入重试请求的最大次数。

点击确定按钮保存修改。

#### **92.** 如何设置设备的轮询附属**?**

通过编辑/属性菜单编辑选定对象的属性。选择附属标签页,通过添加按钮添加设备和/或链接对 象的列表,该对象根据该列表进行轮询。

在正常的响应或状态轮询过程中,如果任何一个附属对象被标记为没有响应,则该对象将不被 轮询。例如,位于路由器另一端的所有对象依赖于路由器而运行,如果路由器关闭,则用户只能接 到关于路由器的事件报告,而不无法接受到位于路由器另一端的每一设备的事件报告。

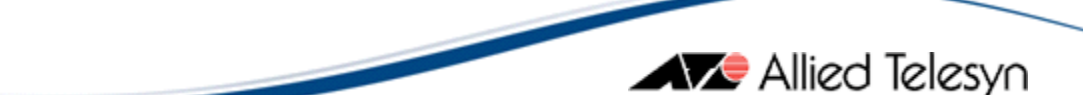

## **93.** 何谓轮询代理服务器代理?

一些设备类型并不直接支持 SNMP 访问,但此类设备可能会支持一种属性配置机制,如 ASCII 终端访问、Telnet 访问或一些其他管理协议。代理服务器 SNMP 代理一种软件模块, 它可为一个或 多个不支持 SNMP 的设备提供间接的 SNMP 访问。代理服务器代理完成不支持 SNMP 设备的 SNMP 请求和其专用的访问机制之间的转换。

代理服务器代理工具通常安装在与几个不支持 SNMP 的设备相连的计算机上。您可以创建多个 SNMPc 设备映射对象间接的管理这些不支持 SNMP 的设备。用户通常通过基于 *UDP*(用户数据报 协议)端口或基于 *SNMPcommunity* 的辨别访问不支持 SNMP 设备。

在基于 UDP 端口的辨别中,代理服务器代理工具监听数个 UDP 端口,通过端口号对不支持 SNMP 的设备进行多路访问。当一台计算机上装有几个互不关联的 SNMP 代理工具时也会用到这种 方法。

要更改设备的UDP端口,请首先选择设备对象。通过编辑/属性菜单修改对象属性,键入 A.B.C.D.Port格式的地址,其中A.B.C.D为通常的IP地址,Port是您想使用的端口号。不同的UDP端 口号只能和IP地址代理一起使用。

在基于 community 的辨别中,代理服务器代理工具通过不同的 SNMPcommunity 名称实现对数 个不支持 SNMP 的设备的多路访问。

#### **94.** 如何监视设备的 **SNMP** 变量值?

SNMPc 轮询代理可以轮询任何 SNMP 代理变量以确定设备的状态。用户通过一个固定的整数 值和一个简单关系表达式(=,!=,<,>, <=, >=)来表示其状态正常。请遵照以下步骤为一个对象设定 一个轮询变量:

在映射选择树或子映射查看窗口内选择对象,通过编辑/属性菜单修改对象属性。您可以选择 一种设备、链接或网络对象类型。

选择属性页。

选择状态变量属性。在赋值字段内键入一个带有实例的整数型的SNMP变量名称。点击浏览按

## **AT-SNMPc FAQ**

钮(>>)按钮从树中进行选择。请确保键入完整的变量实例。如果状态变量实例是一个文本字符串, 用户则可以使用变量. "实例文本" 格式。

**AVG** Allied Telesyn

选择状态正常值属性。在赋值编辑框内键入想用于与 SNMP 变量值作比较的整数值。 选择状态正常表达式属性。从赋值下拉列表中选择一个可选的操作。 请确保轮询间隔时间不为零。(参见设置轮询间隔) 请确保轮询代理属性设定为一个有效的轮询代理 IP 地址。(参见设置轮询代理) 点击确定按钮保存修改。

如果您希望为单独的一个设备设定几个状态变量,请遵循以下步骤:

创建一个子映射图标用于表示设备,打开一个窗口查看映射。

为希望轮询的每一个变量在子映射中创建一个设备对象,并相应的设定状态变量。

#### **95.** 如何监视设备的 **TCP** 服务?

SNMPc 可以同时监视多个标准的 TCP 应用程序, 也可监视多达 12 个用户专用的 TCP 端口。 每个对象都拥有一个属性集,该属性集确定了设备是否支持某一特殊的 TCP 协议。

通过大约每分钟执行一次 TCP 连接命令的方式对每一 TCP 服务进行轮询。响应状态与时间存 储在轮询代理中,并可以通过一个或多个管理/服务状态表显示菜单进行查看。一旦服务停止响应, 将引发警报。

请遵照以下步骤手动启动或关闭轮询:

在映射选择树或子映射查看窗口中选择对象,通过编辑/属性菜单修改对象属性。 选择属性页。

选择 HasXXX 属性, XXX 表示您希望轮询的 TCP 协议的名称。

从赋值下拉列表中选择'是'。

点击确定按钮保存修改。

#### **96.** 如何查看设备状态事件?

当设备的轮询状态发生变化时,轮询代理会生成事件信息。其促发原因可能会是设备停止响应,

状态变量检验失败或者是超出了统计基准线。Trap(陷阱)与事件行为过滤器相对应,事件行为过滤器 决定了事件的优先级以及应采取的行为。

**AVG** Allied Telesyn

## **97.** 映射对象颜色的含义是什么?

 根据最高优先级未经确认的事件对每一映射对象着色。而子映射对象的颜色被设定为子映射内 部对象的最高优先级颜色。下表定义了事件优先级:

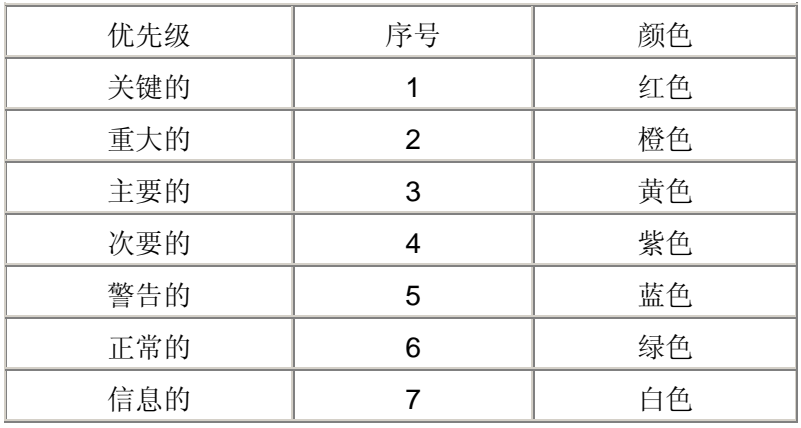

#### **98.** 如何处理 **SNMPc"**不断发出测试包**"**的问题?

是因为其发现代理设定的轮询时间间隔太小,另外在网络发现完成后,要将发现代理的"使用 子网广播"和"Ping 搜索子网"两个选项禁用。还可通过发现代理的过滤器选项,限定管理 IP 范 围避免对其它网络产生干扰信息。

#### **99.** 通过 **SNMPc** 的映射,可以查看 **PC** 的 **MAC** 地址吗?

不可以杳看普通 PC 的 MAC。除非 PC 是可管理的, 即安装并启用了 SNMP 功能, 在这种情况 下, SNMPc 可将 PC 当作可网管服务器一样进行管理。

#### **100.**为何发现不到我的设备结点?

 SNMPc 的自动发现是一种启发式运算规则。有可能不能发现所有的设备。也就是说至少可以发 现一些。通过运行几种方法来发现地址。从你制定的种子(seed)开始,轮询路由表和 ARP 地址 <span id="page-41-0"></span>缓存器去发现设备的地址。然后广播,试图 PING 一个依赖已经发现的地址范围。当然,也可以通 过手动加入一个设备图标到映射树里,通过"插入/映射对象"菜单。确保在属性表里输入相应的 IP 地址,设置好轮询间隔,community 的名字等属性。有一些设备因为安全因素需要配置成管理员地 址。

通过"配置/发现代理"菜单配置发现。通过切换或者关闭"启用发现"来实现。详细可以参考" 如何发现设备"。切换至"协议"-允许对不同的服务设置自动轮询,同时为设备建立图标。是从" 种子"处开始自动发现的,一般,需要在此设置一些路由器的 IP 地址。"COMM"处允许设置 community 的名字。最后"过滤"(FILTER),为你设置你要找的一些特殊的设备。

#### **101.**为何我的设备没有被轮询?

 首先检查结点的轮询寻代理属性的 IP 地址是否设置正确,如果你将 SNMPc 从一个计算机转移 到另外一个计算机或者将计算机的 IP 地址改掉。SNMPc 将不会探测到,你不的不手动改写本地计 算机的轮询代理属性。如果你使用的是 6.0 版本,对于本地轮询结点来说这将不是一个问题,因为 用的是回环地址。如果你的 SNMPc 是从教老的版本升级 6.0 版本,还会有同样的问题。在较早的 版本中,轮询代理属性必须设置为本地 IP 地址,而在现在新的版本中,必须这是 LOOPBACK 为 "localhost".如果轮询代理没有被设置为"localhost",你可以通过编辑/查找,发现所有的设备, 选中这些设备并且编辑。或者你也可以通过编辑 SNMPC.INI 文件, 在编辑是要确保 MyAddress 设 置为你 PC 的真实 IP 地址。然后重新启动 SNMPc。

再次,可能是由于映射数据库文件被破坏造成的,可以通过编辑 SNMPC.INI 文件, 在 SERVER 里加入 "MapFix=yes"同时,你也必须将 POLLDB.DAT 和 POLLDB.IDX 这两个文件删除(这两个文 件将会被映射自动创建)。重新启动 SNMPc,它将在映射文件里修复这个问题,启动过程需要一些 时间。当你遇到这个问题时候,在做这些修改之前最好做个备份。

## 第五部分 趋势报告

#### **102.**如何创建趋势报告?

 SNMPc 企业版可以自动产生定期每日,每周及每月统计报告。报告格式包括制图,条形统计图 表, 分布图, 以及小结, 报告可以导出到不同的终端, 包括打印机, 文件, 或者 WEB 服务器。

SNMPc 工作组支持执行趋势报告的部分功能。您可以使用查看/趋势菜单创建并随机查看趋势 报告, 但您不能自动将报告导出到 WEB, ODBC, 或打印机等目标。

**AVG** Allied Telesyn

设置趋势报告的方法非常简单。依次选定一组节点和一个 MIB 文件夹,然后是报告类型,终端, 和进度表,在此之后,SNMPc 就会自动为所有远程轮询代理编程。

SNMPc 选择工具中有一个趋势报告选择树控制器。可以将新的趋势报告添加到这个树里。您可 以在这个树里选择一个趋势报告,对报告的属性进行修改或下载及查看报告。

#### **103.**如何使用趋势报告组?

 在您第一次安装 SNMPc 时只有一个名为 SNMPc 趋势报告组。这是趋势选择树中可以看见的 第一个子树。您可以创建其它的组名并将报告加入任意一个组中。趋势报告组有如下功能:

当您有很多趋势报告时,将它们分组组织起来可以使它们更易于存入趋势报告选择树及导出 WEB 报告中。

每一个用户都可以看到所有或只有一个趋势报告组。如果您的外包网络管理使用的是 snmpc, 您可以为每一个客户公司创建一个不同的趋势报告组。

在使用 WEB 报告的时候,每一个趋势报告组都可以导出到不同的目录下。这就使得向不同的 网络用户公布这些报告变得更为简单。您可以为每一个报告组提供一个不同的网址,这样直接显示 出来的就只有本组的报告。

要添加一个新的报告组:确定趋势选择树(在 snmpc 主体窗口左面)的位置并右击添加报告组 菜单。输入新报告组名。这个对话框也可以显示 HTML 文件名,该文件将是报告导出到位置。

要删除一个已存在的报告组: 先打开报告组子树并删除所有已存在的报告(选用并使用 Delete 〈删除〉键)。然后选中报告组子树并点击 Delete 键。确定.要重命名一个报告组:右击报告组名并 使用特性菜单。输入新报告组名并点击确定键。

要将报告从一个组移到另一个组:打开报告组子树,然后选中一个组中的一个或多个报告名, 将这些报告名拖动到另一个组中。注意这不会影响已经导出的 WEB 报告, 但未来的报告将到导向 新的报告组目录中。

默认和初始报告组的 WEB 报告会直接导出到 TrendReports 子目录中。

您 创 建 的其它报 告组中 的 WEB 报告会导 出到名 为 TrendReports/Group1, TrendReports/Group2 等等的子目录中。

每个报告组的主体 html 页命名为 reportframe.htm。也就是 TrendReports/reportframe.htm, TrendReports/Group1/reportframe.htm,等等。

显示所有报告组的 HTML 页命名为 TrendReports/reportGroupFrame.htm。该页的顶部有一个 报告组选择列表 。

要看每一组的 WEB 导出目录,右击趋势选择树中报告组名并使用特性菜单。

#### **104.**如何添加一个新趋势报告?

按照如下步骤添加一个新趋势报告:

从映射选择树或次映射窗口中选取一个或多个设备。确定这些对象是按照*设置设备访问模式*中 所述那样正确配置轮询的。在趋势选择树中,打开所列的一个报告组名(左面有一个文件夹图标)。 使用添加报告组右击菜单添加一个新的报告组。

使用插入/趋势报告菜单创建一个新的趋势报告并显示新报告的趋势报告特性对话框。

选取一个 MIB 表格, 从 MIB 表格下拉列表的条目中进行轮询。如果您要轮询的表格不在列表 之列,使用浏览按钮(>>)选择表格。

在报告名编辑框内为报告输入一个名称。

从轮询间隔编辑框内选择一个轮询间隔。注意过低的轮询间隔可以产生过多的轮询,这要求有 大量硬盘空间。

点击确定按钮保存新的趋势报告。

#### **105.**如何在趋势报告中添加或删除设备?

趋势报告可以包含多达 20 个设备。按照如下步骤更改趋势报告中的设备:

在趋势报告选择树中选取趋势报告。

使用编辑/特性菜单编辑报告属性。

要从报告中卸载一个设备,首先在设备列表框中选中设备名,然后点击删除(Delete)按钮。 要向报告中添加一个或多个设备,点击添加按钮。从所显示的映射选择树中选取一个或多个设

**AVG** Allied Telesyn

备,点击确定按钮。设备就添加到设备列表框中了。

点击确定按钮保存您的更改。

## **106.**如何在报告中限制轮询的变量实例?

 在默认的情况下,表格的所有实例都将保存在趋势报告中。这在有些情况下是可以的,但更多 的情况是您需要过滤掉没用的实例。例如,您一般不需要在接口表格中报告回送实例。要在趋势报 告中包括或排除表格的实例,请按如下步骤进行操作:

在趋势报告选择树中选取趋势报告。

使用编辑/特性菜单编辑趋势报告属性。

使用实例按钮编辑报告实例。左边显示的是包括一个设备/实例树的对话框,右边显示的是 MIB 表格窗口。您可以重新确定对话框的大小。待从报告设备中检索到的数值填满表格后,按照如下步 骤进行操作:

在设备/实例树中,为您要配置的设备打开分支。

在表格窗口中,选取您要包括或排除的一个或多个实例(栏目)。

点击<<=添加按钮将所选实例添加到设备/实例树的已经打开设备中。

对于每一个添加的实例,在设备/实例树中选取实例点击包括按钮包括实例,或者点击排除按 钮排除实例。

在您将特定的实例设置为从报告中包括或是排除之后,在设备/实例树中选取所有其它实例页, 如果您要包括所有其它实例请点击包括按钮;如果您要排除所有其它实例就请点击排除按钮。

无论何时您都可以使用删除按钮从设备/实例树中卸载实例页。

点击确定按钮退出实例对话框,然后点击趋势报告特性对话框中的确定按钮保存您的更改。

在实例对话框中,您也可以使用选择按钮根据不同的搜索标准确定并选择实例。这对于在庞大 的表格中用特殊的特性快速选择实例非常有用。例如,您可能打算用一个非零错误计数选取所有实 例,或者某一有着特殊网络媒体类型的所有实例。在选择实例对话框中按照如下步骤进行操作:

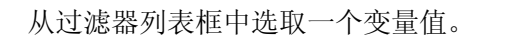

在值编辑框中输入一个搜索类型。值既可以是文档形式也可以是星号通配符。值将记录到过滤 器列表框的匹配模式栏目。

从操作下拉列表(=,!=,<,>,<=,>=)中选取一个比较运算符。所选运算符将设置到过滤器列表框的 操作栏中。

为您要匹配的每一个变量重复上面三个步骤。

点击确定按钮确定并选择表格实例。

#### **107.**如何在趋势报告中为实例设置有意义的名字?

在默认的情况下,SNMPc 以 SNMP 圆点记法的形式显示变量名和实例部分。例如,ifInOctets 在端口 1 和端口 2 会显示成 ifInOctets.1 和 ifInOctets.2。在大多数情况下都是这样, 但一些专用变 量却有很长的实例。

您可以在显示实例的时候将变量名设置成与实例对话框一起使用。首先您必须选定您要保存的 实例。关于选择并保存实例的介绍请参阅限制轮询的变量实例部分。

在实例对话框中,在选择树中选取每一个实例并点击编辑按钮,这时就会出现实例编辑对话框。

在实例名编辑框中输入所选实例的文本名,然后点击确定按钮。实例对话选择树将会随着新名 称进行更新。

#### **108.**如何设置手动阈值报警?

当样本值超过或低于基线约 15%时就会自动出现报警。在很多情况下这是这样是不行的,因 为变量值变化幅度太大了。但是您仍可以在正常值之外再设置固定的上限和下限。SNMPc 的自动临 界值也可以只计算上限,另外,您还可以为一个变量设置几个临界值。

使用实例对话框设备手动临界值。您可以为单个的实例设置临界值,也可以使用〈所有实例〉 选择为所有未指明的实例设备临界值。关于选择趋势报告的实例请参阅限制轮询的变量实例部分。

在实例对话框中,从选择树中选择〈所有实例〉条目或一个指定实例并点击编辑按钮,这时就 会出现实例编辑对话框。

对每一个变量而言,先选定变量,然后在临界值编辑框中输入一个临界值规格。临界值为 "运 算符 数值"形式的一个或多个表达式。运算符可以是<, >, =, <=, >=, or !=, 而数值则是全部十进制 的数值。

**AVG** Allied Telesyn

## **109.**如何将报告直接输出到打印机?

注:仅限企业版

趋势报告会自动导出到服务器计算机的默认打印机上。您可以为每一份报告设置禁用打印机输 出或选择一个不同的打印机。

在趋势报告选择树中选取一个趋势报告,使用编辑/特性菜单编辑报告属性。选择导出标签进行 如下操作:

要禁用打印功能,禁用导出到打印机复选框。

要为特定的打印机启用打印功能,启用导出到打印机复选框并从相连的下拉列表中选择一台打 印机。我们建议您使用默认打印机,因为该打印机即使在您改用别的打印机的情况下也能继续工作。 您也可以将一些制图类型的报告导向彩色打印机。

点击确定按钮保存您的更改。

#### **110.**如何将报告自动输出到 **WEB** 服务器?

注:仅限企业版

要将一份趋势报告导出到 WEB 服务器, 您必须首先设置 WEB 服务器目录。使用配置/趋势报 告菜单编辑总报告设置。在 WEB 设置标签的目录编辑框里输入您要将 WEB 报告放置的目录,这必 须是一个在 SNMPc 服务器计算机上可以访问路径名。

导出的 WEB 报告将放在*<file>\TrendReport*(〈文件〉趋势报告)目录下,在这里*<file>*是您作 为根 WEB 目录输入的文件名。在 TrendReport(趋势报告)目录下使用如下指导和文件:

默认或初始报告组的 WEB 报告直接导出到 TrendReports (趋势报告) 子目录中。

您 创 建 的其它报 告组中 的 WEB 报告将导 出到名 为 TrendReports/Group1,

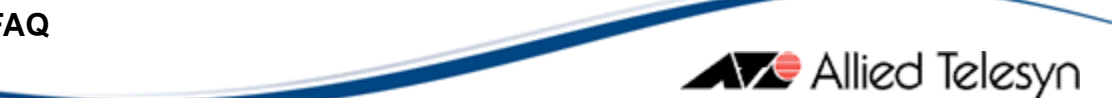

TrendReports/Group2,等子目录下。

每个报告组的主体 html 页命名为 reportframe.htm, 也就是 TrendReports/reportframe.htm, TrendReports/Group1/reportframe.htm,等等。

显示所有报告组的 HTML 页命名为 TrendReports/reportGroupFrame.htm。在该页的顶部有一 个报告组选择列表。

要查看每个组的 WEB 报告目录,在趋势选择树中右击报告组名并使用特性菜单即可。

一旦您设置了 WEB 服务器目录,您创建的所有新报告都会自动导出到 WEB 服务器上。按照如 下步骤将一个现有报告变为 WEB 导出报告或停止某一个报告的 WEB 输出:

在趋势报告选择树中选中一个趋势报告。

使用编辑/特性菜单编辑报告属性。

选择导出标签。

要启用 WEB 输出,请启用导出到 WEB 服务器复选框。要禁用 WEB 输出,请禁用该复选框。 点击确定按钮保存您的更改。

## **111.**如何将报告导出到一个文件中?

注:仅限企业版

趋势报告可以以 *Comma Separated* 或 *Tab Separated* 的格式导出到一个文件中。在报告导出 以后, SNMPc 可以随意地运行应用程序。您可以利用这个便利将趋势报告数据导入到一个多种用途 的数据库中。

按照如下步骤将趋势报告导出到一个文件中:

在趋势报告选择树中选定一个趋势报告。

运用编辑/特性菜单编辑报告属性。

选择导出标签。

启用存档复选框并在相连的编辑框中输入一个文件名。该文件名在服务器计算机上必须是可以 访问的。

选择一个制表符分隔或是逗号分隔格式单选按钮。

如果您要想在报告导出后运行一个程序,请启用并运行复选框并在相连的编辑框中输入一个程

序名。在程序名的后面输入所需程序的自变量。该程序在服务器计算机上必须是可以访问的。 点击确定键保存您的修改。

## **112.**如何将样本导出到一个 **ODBC** 数据库中?

## 注:仅限企业版

SNMPc 可以将趋势报告数据导出到一个 ODBC 相应数据库中。目前只支持 Microsoft Access 和 Microsoft SQL Server。数据样本将以增量值而不是绝对值导出。

用设置/ODBC 导出菜单设置成将趋势报告样本导出到一个 ODBC 数据库。

通过浏览按钮("...")选择一个 ODBC 数据源(DSN)。数据源必须是存在的或是通过浏览按钮创 建的,因为 snmpc 不会创建数据库。

从下拉列表中选择一种 Microsoft Access 或 Microsoft SQL Server 7 的驱动类型。

选中导出报告复选框。

选择导出映射复选框。这样做的原因是趋势报告表格包含有关映射对象的记录号。

所有报告的趋势报告数据都会每隔 20 分钟自动导出。共创建有 3 个表格:历史代理,历史,以 及数据。以下是对每个表格的说明:

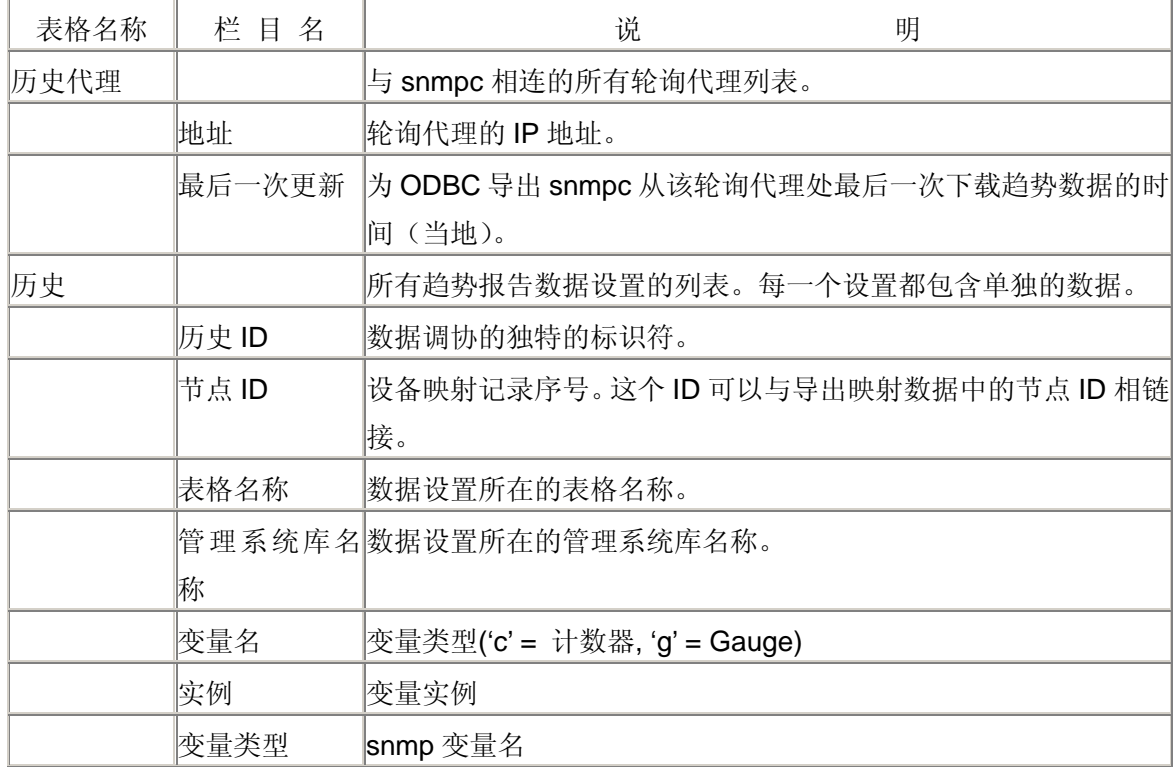

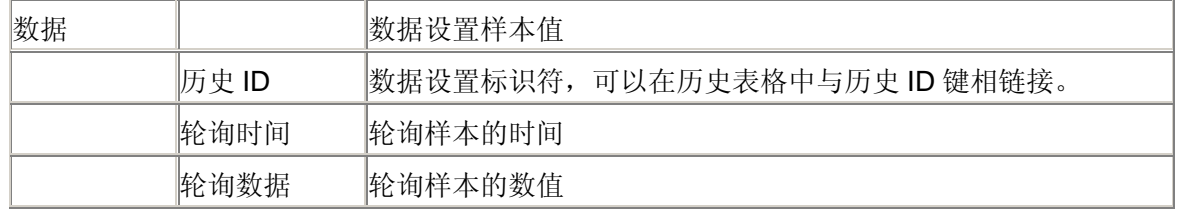

**AVE** Allied Telesyn

## **113.**如何用 **WEB** 浏览器查看报告?

## 注:仅限企业版

有关如何将趋势报告自动导出到 WEB 服务器的内容,请参阅导出到 *WEB* 服务器部分。要想查 看导出的 WEB 报告,请选用下列方法之一:

如果您能够通过配置/趋势报告菜单直接访问您所指定的 WEB 导出目录,请用 Windows 文件 管理工具 找到该目 录的位置 ,然后双 击 *TrendReports* ( 趋 势报告) 子菜单, 再 双 击 *reportGroupFrame.htm* 文件。

如果 SNMPc 服务器计算机运行的是 WEB 服务器程序,启动您的 WEB 浏览器应用软件并输入 如下 URL:\\*ServerAddr*\*WebDirectory*\TrendReports\reportGroupFrame.htm。*ServerAddr* 是您的 WEB 服务器计算机的 IP 地址或域名;*WebDirectory* 您通过配置/趋势报告菜单指定的 WEB 导出目 录。

WEB 报告以多画面 WEB 的形式显示。从画面顶部的列表框中选择一个报告组名,然后从第二 层画面的 每时, 每日, 每周或 月度链接中选择其一, 再从左部画面中选择一个报告名。在主画面中 显示图形。在报告图形的底部,用一个导航链路查看报告的不同页面或类型。

#### **114.**为何我的报告没有保存数据?

造成这个结果有几种可能。

首先你要检查的是右键点击 SNMPc 里"报告"检查是否有报告文件。这是是否能保存数据或 者导出数据的正要因素。

<span id="page-50-0"></span>如果不能从 SNMPc 的内部加载数据, 可以确定 HIST32 程序仍在运行中。这是一个轮询, 存 储和提供数据的程序。如果这个程序不在运行,然后重新启动 SNMPc 看这个程序是否在运行,如 果该程序关闭或者还在运行,但是仍然没有保存。很有可能历史数据已经被破坏。如果是这种情况 的话,在 SNMPc 的根目录下找到 histfix.exe 文件,关闭 SNMPc 程序(确保 HIST32 处于停止运行 状态),从命令行下运行 histfix.exe。它将扫描历史文件,删除破坏掉的或者无用的文件。它将重新 命名历史文件为 HISTOLD.DAT & HISTOLD.IDX 且重新启动 SNMPc。SNMPc 将再开始保存数据。 报告仍旧保存在那里,之前任何 WEB 报告仍旧保存在那里。

如果仍旧得不到报告数据,那么原因就很有可能是报告里的节点或者表格返回了错误的信息。

## 第六部分 事件管理

#### **115.**如何查看事件日志?

 一个事件日志视图可以在一个窗口中显示出一系列项目。如事件日志工具中的事件查看和 *MDI* 窗口中事件查看中讨论,可以通过事件日志工具或者 MDI 窗口进入事件日志查看。

如下表所述,每一事件日志查看具有 6 个栏目:

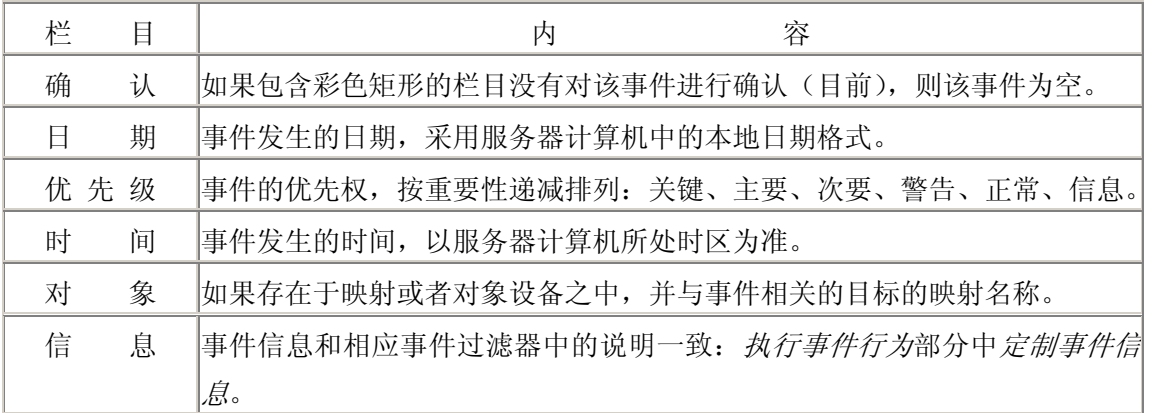

你可以移动栏目分割线以改变栏目的大小。在一个事件日志查看中选定一个或者多个对象后, 你就可以在使用右击弹出式菜单进行操作。

事件日志查看中的每一个条目都按照事件的优先权进行着色。每一事件通常都和一个映射对象 对应,且特定对象的最高优先权事件颜色决定映射对象的颜色。仅有未确认(目前)事件可以影响 映射对象的颜色。已确认事件被作为历史处理。事件优先权如下表说明:

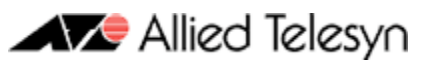

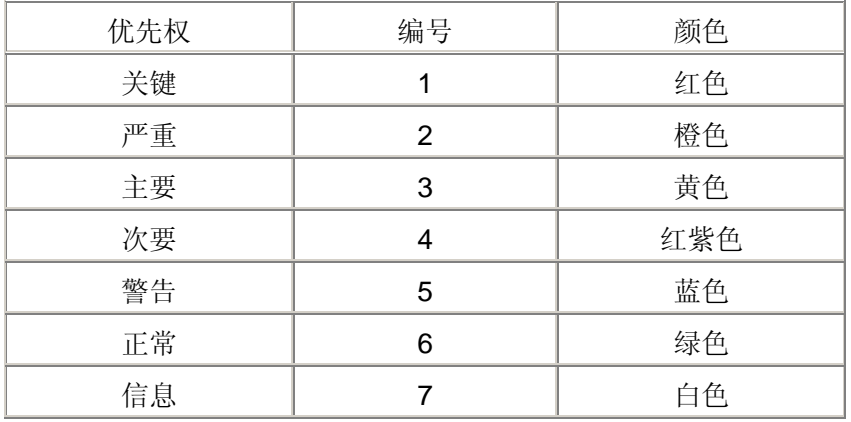

## **116.**如何查看当前事件?

执行下列选项之一,就可以查看当前(未确认)事件:

1.使用视图/事件日志工具菜单显示事件日志工具并选择当前第一标签。

2.使用视图/事件日志工具菜单显示事件日志工具并选择一个用户标签。使用右击过滤器视图菜 单并从日志文件下拉列表中选择当前。

3.取消所有映射对象,并使用视图/当前事件菜单显示一个包含当前事件的 MDI 窗口。

#### **117.**如何查看历史事件?

执行下列选项之一,查看历史(已确认和未确认)事件;

1.使用视图/事件日志工具菜单显示事件日志工具并选择第二历史标签。

2.使用视图/事件日志工具菜单显示事件日志工具并选择用户标签。使用右击过滤器视图菜单并 从日志文件下拉列表中选择历史。

3.取消所有映射对象,并使用视图/历史事件菜单显示一个包含历史事件的 MDI 窗口。

## **118.**如何确认事件?

当事件被第一次添加到日志文件,它们是没有经过确认的。任何未确认事件的优先权决定其关

联映射对象的颜色。事件一经被确认,就不会再影响映射对象的颜色。

一些类型的事件可以由其它事件自动确认。例如,反应设备事件就可以自动确认一个不反应设 备事件。自动确认保证了只有最近的相关事件才可以再当前事件日志视图中被看到,而且只有这些 事件才可以设置对象颜色。

因为没有相匹配的对应 Trap(陷阱)类型, 或者因为没有产生相应的事件行为过滤器, 其它事件 类型则不能被自动确认。比较典型的事件就是由一种设备产生的 SNMP Trap(陷阱)。

一旦对一个事件的发生做出了记录,你就能够对其进行手动确认。从日志视图中选择一个或者 多个未确认事件并使用右击确认菜单对这些事件进行确认。相关联的对象的颜色将改变为最高优先 权未确认事件的颜色,而且事件视图中的确认栏将被清除。

#### **119.**如何删除事件?

选择一个或者多个条目然后使用编辑/删除菜单,就可以从日志视图中删除事件。清除所有事件, 请用文件/清除 菜单。

#### **120.**如何备份日志?

当前的日志和历史日志都存放在 LOGFILE.DAT 和 LOGFILE.IDX 中,SNMPc 能每日的将日志 输出到一个叫做 LOGEXP.TXT 的文件中,可以通过配置/事件选项选项来设置。通常这个文件的内 容也每日的被覆盖。不过,我们可以通过运行一个外部程序来扫描每日的日志内容,这个小程序可 以对每日的日志文件进行重新命名。当然也可以通过一个批处理文件来实现在原来内容的基础上增 加新的内容。另外,配置 ODBC 较为困难,必须通过事件过滤器来完成,并且要选中"输出到 ODBC" 里的选项选择你想要的,然后进入配置/ODBC 输出 选择或者创建一个你想要的数据库。

## **121.**事件是如何工作的?

所有 SNMPc 事件都来自下列来源:

发送未经请求 SNMPTrap(Trap(陷阱))的设备。

代表轮询设备发送事件信息的轮询代理。

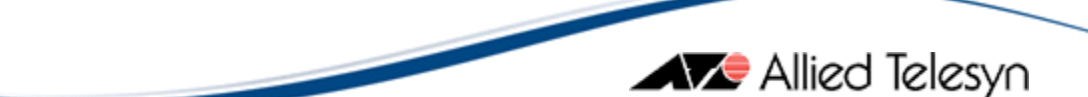

产生内部状态信息的轮询代理。 产生错误状态的内部服务器构件。

传送 Trap(陷阱)的其它管理站。

一些事件被作为 PRC 信息发送到服务器上。服务器将这些信息转化为正常的 SNMPTrap (陷 阱)。通过这种方式,所有事件都将作为正常 SNMPTrap (陷阱)进行处理。为了再一个 Trap (陷阱) 上执行某个具体行为,就必须从 MIB 源文件中编辑 Trap (陷阱)定义。每一个进入的 SNMP Trap (陷 阱)都具有以下可以用来定位事件行为过滤器的属性:

enterprise 名称(对象标识符)。相关 Trap (陷阱)类型的标识符一样。

Trap (陷阱)名称(对象标识符)。用来识别特定 Trap(陷阱)。

代理地址。这是关于 Trap(陷阱)的一种目标设备,它可能是也可能不是发送 Trap(陷阱)的真实 设备。

一个变量值集合,如 Trap(陷阱)定义中所述。

收到一个 SNMPTrap(陷阱),服务器就将使用上述项目和下列查找规则定位匹配的事件行为过 虑器:

1.查找具有同样且具有匹配代理地址和最为匹配的变量值的 Trap(陷阱)名称。

2.如果没有查找到匹配的过滤器,则查找具有默认 Trap(陷阱)名称、相同 enterprise 名称和匹 配代理地址的第一个过滤器。

3.如果没有查找到匹配的过滤器,则查找具有全球默认 enterprise 名称、默认 Trap(陷阱)名称 和匹配代理地址的第一个过滤器。

4.如果没有查找到匹配的过滤器,则记录事件并不执行任何其它行为。

如果过滤器和引入地址相匹配或者和所有地址相匹配,则该过滤器具有一个匹配的代理地址。 符合最多变量值的过滤器就是最为匹配的过滤器。由你建立可以完全不同于消除匹配程序的过滤器。

一旦找到事件行为过滤器,服务器将执行设定的操作。

## **122.**如何让事件发出声音**?**

对于事件来说,你可能不想直接观察控制台。当事件发生时, SNMPc 可以发出声音(铃) 在所 有控制台记录中发出声音(铃)。这是一个小通知,更为紧急的警报见显示报警框。

**AVG** Allied Telesyn

如果想让事件发生时发出声音,首先就必须从事件行为选择树中选择事件行为过滤器。使用编 辑/属性菜单编辑过滤器属性,然后选择操作标签并开启声音复选框。

#### **123.**如何显示显示警报框?

 对于要求得到立即关注的事件,当这种事件发生时,SNMPc 可以在所有记录的控制台上显示一 个警报框。控制台计算机将会重复发出警报,直至按下警报框中的停止按钮。

要在事件发生时显示警报框,首先必须从事件行为选择树中选择事件行为过滤器。使用编辑/属 性菜单编辑过滤器属性并开启警报复选框。

#### **124.**如何让 **SNMPc** 转发事件?

 SNMPc 能够将一个事件发送到另一个 SNMP 管理站或者另一个 SNMPc 服务器。而 SNMPTrap(陷阱)将被不加修改的发送出去。

你可以随意将事件发送到一组管理服务器。使用配置/事件选项菜单创建服务器列表。对于每台 服务器,将地址输入到所有管理器编辑框中,并按添加按钮将地址添加到所有管理器列表框中。

按以下步骤转发事件

从事件行为选择树中选取事件行为过滤器,并使用编辑/属性菜单编辑过滤器属性。

选择行为属性页标签。

如果你想将事件转送至所有管理器列表,则开启所有复选框。

如果你想将事件发送至特定的管理器组,将 IP 地址用空格分来并输入发送向编辑框。 点击确定即可保存你所做的修改。

#### **125.**如何自动删除旧事件?

使用配置/事件选项菜单编辑事件记录属性,就可以自动删除旧事件。在删除旧于编辑框中设置 应该保留的事件的天数。任何比该数字陈旧的已确认事件都将会被自动删除。未确认事件不会自动 <span id="page-55-0"></span>删除。

# 三、其它

## **126.**关于 **SNMPc** 升级问题

由于目前 SNMPc 提供不同节点版本的工作组与企业版,而且软件会自动检测所输入许可 (license)的功能与生成时间是否合法,会自动识别是用于英文版还是中文版以及版本节点数等,旧 的序列号可能不能在新版的 SNMPc 上使用,用户不能自行进行升级。因此用户若需要升级,请联 系安奈特(中国)网络有限公司。

## **127.**我拥有合法的 **License**,可为何不能更新 **SNMPc**?

如果更新安装因为 SNMPc 的任务仍在运行而不能继续执行,注意到任务栏图标应该包含在它 应检查的图标列表里。右键点击 SNMPc 图标,选择"退出"将其关闭。若仍提示有 SNMPc 任务 在运行,请检查任务管理器是否有下面的程序,如果有则将其关闭。

CRSERV32.EXE HIST32.EXE DISCAGT.EXE SNMPC32.EXE BKSERV.EXE DBEX.EXE ODBCEX.EXE TRENDVIEWPRO.EXE STARTUPCFG.EXE

## **128.**关于主备冗余服务器

要实现主备冗余服务器,你必须购买 2 个/套企业版的 SNMPc 许可(Lisence)。这样才能提供两 个 SNMPc 服务器,一个为主服务器,另一个为备份服务器。

# <span id="page-56-0"></span>关于安奈特(**Allied Telesyn**)

安奈特(Allied Telesyn)作为全球知名的网络产品和解决方案供应商,拥有遍布世界各地的 200 多个公司和分支机构。自 1987 年成立以来,安奈特专注于为用户提供高安全性、高可靠性、易于 管理、易于维护、易于升级的网络系统解决方案。

公司在世界各地设立了十余个强大的研发机构,时刻跟踪最新的科技进步成果,了解客户的需 求,及时推出性能优异、契合需求的全系列产品,包括从接入、汇聚、核心到传输的以太网交换机、 路由器、电信综合接入平台、介质转换器、VoIP 产品以及高性能操作系统和网络管理平台。安奈特 自成立以来一直保持稳定的高增长态势,成为全球发展最快的高科技公司之一。

1999 年,安奈特在北京成立了安奈特(中国)网络有限公司。2002 年在东莞设立了全资工厂, 还在全国各大区增设了办事处,并进一步完善了技术服务体系、认证培训体系和渠道运营体系,以 便更好地为中国客户服务,满足不同行业和领域客户需求。

欲知详情,请致电安奈特公司及其各分支机构,或访问[www.alliedtelesyn.com.cn](http://www.alliedtelesyn.com.cn/)

## 北京(中国总部及北方区办事处)

负责地区:北京、黑龙江、吉林、辽宁、内蒙古、天津、河北、山西、山东、河南、陕西、甘肃、 青海

地址:北京市朝阳区朝外大街 16 号中国人寿大厦 1007-1009 室

邮编:100020 电话:(010)85252299 传真:(010)85252298

#### 上海(华东区办事处)

负责地区:上海、江苏、安徽、浙江、湖北、江西 地址:上海市南京西路 1168 号中信泰富广场 3405 室 邮编:200041 电话:(021)52984245/46/47 传真:(021)52984239

#### 广州(华南区办事处)

负责地区:广东、广西、海南、福建、湖南 地址:广州市天河北路 233 号中信广场 1102 室 邮编:510613 电话:(020)38911922 传真:(020)38911303

#### 成都(华西区办事处)

负责地区:四川、重庆、贵州、云南、西藏、新疆、宁夏 地址:四川省成都市顺城大街 308 号冠城广场 19 层 H 座 邮编:610017 电话:(028)86527190 传真:(028)86527193

## 香港(安奈特北亚区总部)

负责地区:香港、澳门、台湾 地址:香港九龙湾宏开道 20 号杨耀松(第八)工业大厦 3 楼 F 座 电话:(00852)22636566 传真:(00852) 27568130 / 23180720

## **USA Headquarters:**

19800 North Creek Pkwy, Suite 200, Bothell, WA 98011, USA Tel: 800.424.4284 Fax: 425.481.3895 European Headquarters: Via Motta 24, 6830 Chiasso, Switzerland (Corporate) Tel: (+41) 91 697.69.00 Fax: (+41) 91 697.69.11 (European Sales) Tel: (+39) 02 414.112.1 Fax: (+39) 02 414.112.61